# Dell<sup>™</sup> U3014 Flat Panel Monitor

User Guide

Setting the display resolution to 2560 x 1600 (maximum)

Information in this document is subject to change without notice. © 2013 Dell Inc. All rights reserved.

Reproduction of these materials in any manner whatsoever without the written permission of Dell Inc. is strictly forbidden.

Trademarks used in this text: **Dell** and the **DELL** logo are trademarks of Dell Inc; **Microsoft** and **Windows** are either trademarks or registered trademarks of Microsoft Corporation in the United States and/or other countries, **Intel** is a registered trademark of Intel Corporation in the U.S. and other countries; and ATI is a trademark of Advanced Micro Devices, Inc. ENERGY STAR is a registered trademark of the U.S. Environmental Protection Agency. As an ENERGY STAR partner, Dell Inc. has determined that this product meets the ENERGY STAR guidelines for energy efficiency.

Other trademarks and trade names may be used in this document to refer to either the entities claiming the marks and names or their products. Dell Inc. disclaims any proprietary interest in trademarks and trade names other than its own.

Model U3014t

8WT dgSdk 2013 Rev. A0#

# Dell<sup>™</sup> U3014 Flat Panel Monitor User's Guide

| About Your Monitor     |  |  |
|------------------------|--|--|
| Setting Up the Monitor |  |  |
| Operating the Monitor  |  |  |
| Troubleshooting        |  |  |
| Appendix               |  |  |

# Notes, Cautions, and Warnings

**NOTE:** A NOTE indicates important information that helps you make better use of your computer.

CAUTION: A CAUTION indicates either potential damage to hardware or loss of data and tells you how to avoid the problem.

WARNING: A WARNING indicates a potential for property damage, personal injury, or death.

Information in this document is subject to change without notice.  $\circledast$  2013 Dell Inc. All rights reserved.

Reproduction of these materials in any manner whatsoever without the written permission of Dell Inc. is strictly forbidden.

Trademarks used in this text: **Dell** and the **DELL** logo are trademarks of Dell Inc; **Microsoft** and **Windows** are either trademarks or registered trademarks of Microsoft Corporation in the United States and/or other countries, **Intel** is a registered trademark of Intel Corporation in the U.S. and other countries; and ATI is a trademark of Advanced Micro Devices, Inc. ENERGY STAR is a registered trademark of the U.S. Environmental Protection Agency. As an ENERGY STAR partner, Dell Inc. has determined that this product meets the ENERGY STAR guidelines for energy efficiency.

Other trademarks and trade names may be used in this document to refer to either the entities claiming the marks and names or their products. Dell Inc. disclaims any proprietary interest in trademarks and trade names other than its own.

Model U3014t

8WT dgSdk 2013 Rev. A0#

## **Setting Up Your Monitor**

Dell™ U3014 Flat Panel Monitor

### Setting the display resolution to 2560 x 1600 (maximum)

For maximum display performance with Microsoft<sup>®</sup> Windows<sup>®</sup> operating systems, set the display resolution to **2560 x 1600** pixels by performing the following steps:

In Windows Vista<sup>®,</sup> Windows<sup>®</sup> 7 or Windows<sup>®</sup> 8:

1. For Windows<sup>®</sup> 8 only, select the **Desktop** tile to switch to classic desktop.

- 2. Right-click on the desktop and click Screen resolution.
- 3. Click the Dropdown list of the Screen resolution and select 2560 x 1600.

#### 4. Click OK.

If you do not see the recommended resolution as an option, you may need to update your graphics driver. Please choose the scenario below that bestdescribes the computer system you are using, and follow the given steps.

**NOTE:** If a tablet or DVD/Blu-Ray player is connected, the maximum output resolution may be limited to 1920 x 1080. In this case, please switch the video setting of the monitor OSD to 1:1 setting if the original tablet resolution is desired (Black bars may be inherent at the sides of the screen in this case).

**NOTE:** Depending on your graphics card, connections using HDMI may only support up to **2560 x 1600**.

1: If you have a Dell<sup>™</sup> desktop or a Dell<sup>™</sup> portable computer with internet access.

2: If you have a non Dell<sup>TM</sup> desktop, portable computer, or graphics card.

Back to Contents Page

## **About Your Monitor**

Dell™ U3014 Flat Panel Monitor User's Guide

- Package Contents
- Product Features
- Identifying Parts and Controls
- Monitor Specifications
- Plug and Play Capability
- Universal Serial Bus (USB) Interface
- Card Reader Specifications
- LCD Monitor Quality and Pixel Policy.
- Maintenance Guidelines

### **Package Contents**

Your monitor ships with the components shown below. Ensure that you have received all the components and contact Dell if something is missing.

MOTE: Some items may be optional and may not ship with your Monitor. Some features or media may not be available in certain countries.

**NOTE:** To set up with any other stand, please refer to the respective stand setup guide for setup instructions.

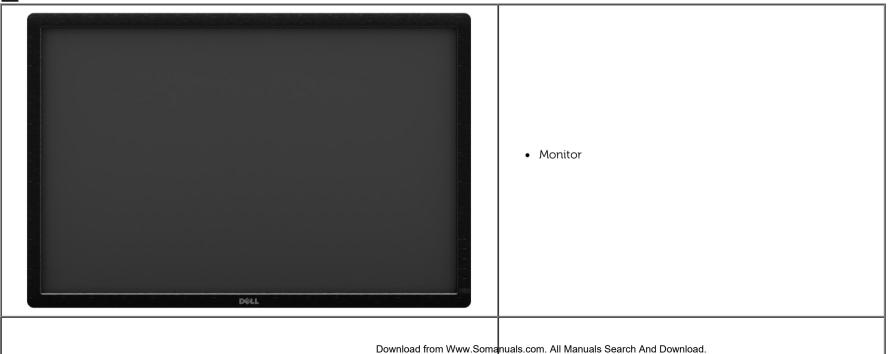

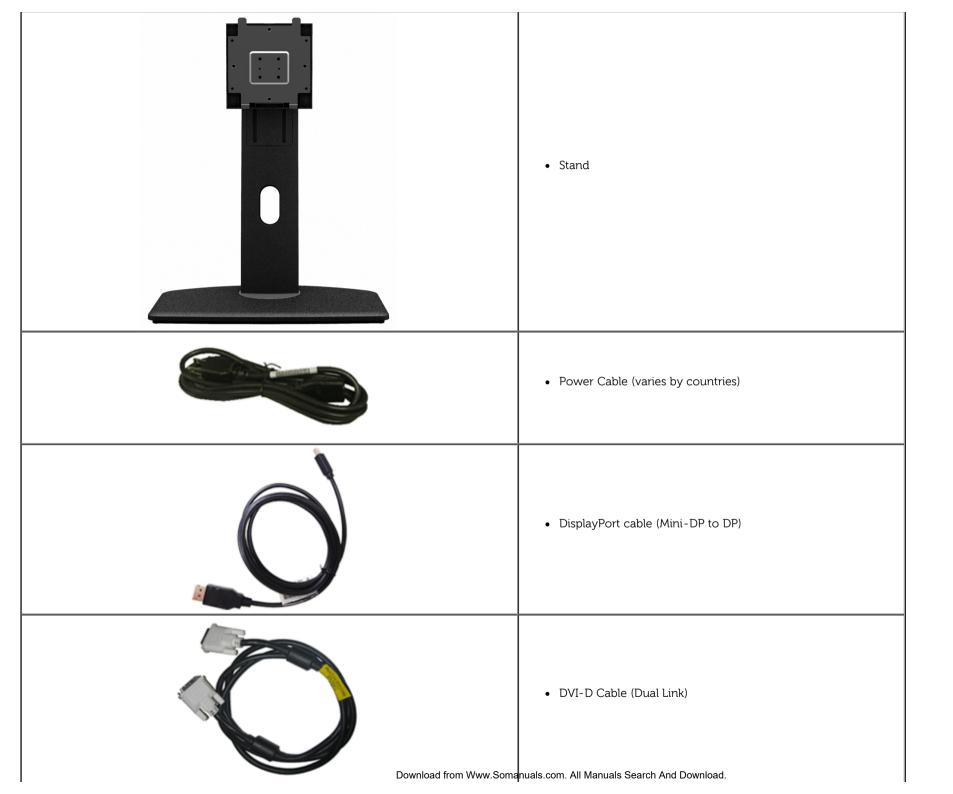

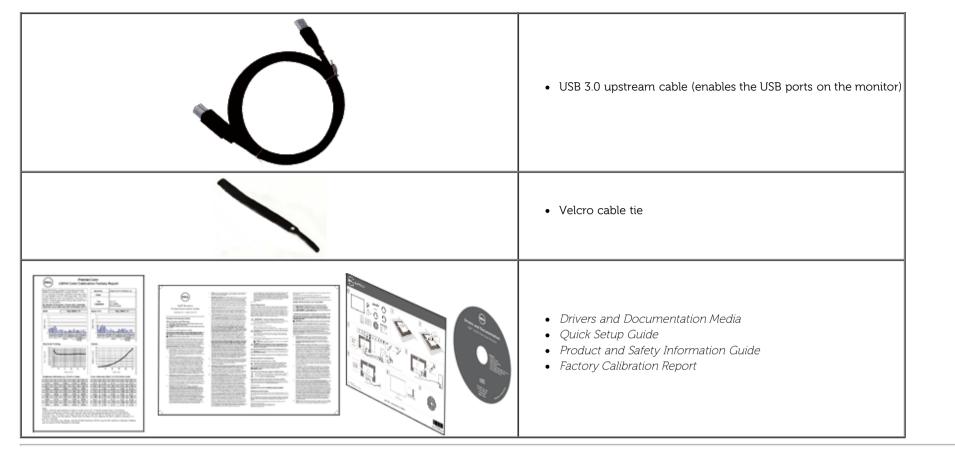

### **Product Features**

The Dell **U3014** flat panel display has an active matrix, Thin-Film Transistor (TFT), Liquid Crystal Display (LCD) and LED backlight. The monitor features include:

- 29.77-inch (75.62 cm) diagonal viewable image size. 2560 x 1600 resolution, plus full-screen support for lower resolutions.
- Wide viewing angle to allow viewing from a sitting or standing position, or while moving from side-to-side.
- Tilt, swivel and vertical extension.
- Removable stand and Video Electronics Standards Association (VESA™) 100 mm mounting holes for flexible mounting solutions.
- Plug and play capability if supported by your system.
- On-Screen Display (OSD) adjustments for ease of set-up and screen optimization.
- Software and documentation media includes an Information File (INF), Image Color Matching File (ICM), Dell Display Manager software application, Color Calibration Software and product documentation.
- Security lock slot.
- Asset Management Capability.
- Capability to switch from wide aspect to standard aspect ratio while maintaining the image quality.

Download from Www.Somanuals.com. All Manuals Search And Download.

- TCO-Certified Displays.
- Dell Display Manager software included (comes in the CD shipped with the monitor).
- Arsenic-Free glass and Mercury-Free for the panel only.
- High Dynamic Contrast Ratio (2,000,000:1).
- BFR/PVC-reduced.
- Energy Gauge shows the energy level being consumed by the monitor in real time.
- EPEAT Gold Rating.
- Energy Saver feature for Energy Star compliance.
- Compatible with Adobe and sRGB color standards.
- Factory calibrated sRGB and Adobe RGB input source (to a delta E of less than 2) for brand new Dell U3014 monitor. Dedicated Custom Color Mode (6-axis Color-control) for Saturation, Hue, Gain (RGB) and offset (RGB).
- 12-bit internal processing HDMI with deep color (12-bit).
- 12-bit internal processing with 14-bit LUT.
- USB 3.0 Card Reader (SD/Mini SD, MS/HSMD/MSPRO, MMC).
- Supports DVI-D, DisplayPort, Mini DisplayPort, HDMI, DP1.1a, DP 1.2 MST (also known as DP Daisy Chain) and HBR2 (Default out of factory setting is DP1.1a. To enable MST and HBR2, refer to instruction on section "Connecting the Monitor for DP MST Function").
- Supports Picture by Picture (PBP) and Picture in Picture (PIP) Select mode.

# **Identifying Parts and Controls**

#### **Front View**

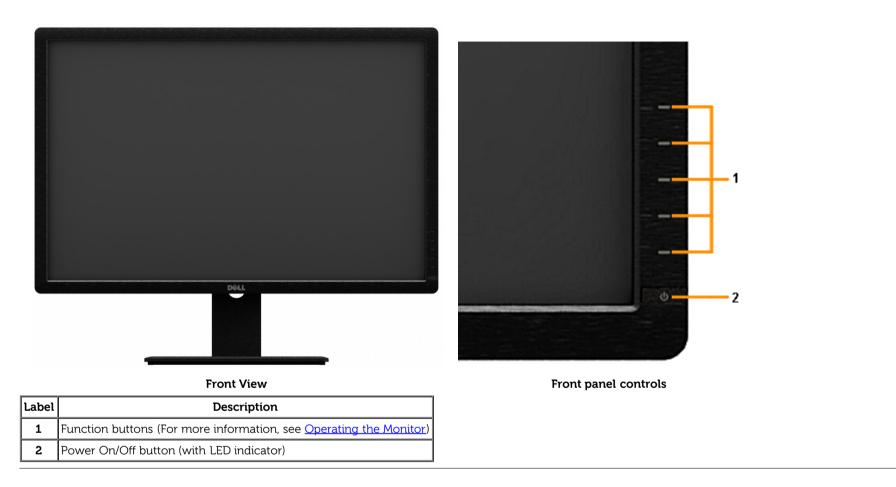

#### **Back View**

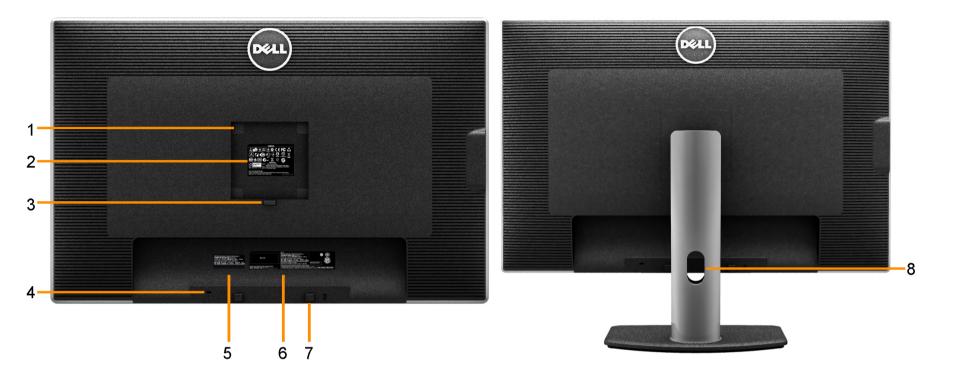

#### Back view

#### Back view with monitor stand

| Label | Description                                                           | Use                                                                         |  |
|-------|-----------------------------------------------------------------------|-----------------------------------------------------------------------------|--|
| 1     | VESA mounting holes (100 mm x 100 mm -<br>behind attached VESA Cover) | Wall mount monitor using VESA-compatible wall mount kit (100 mm x 100 mm) . |  |
| 2     | Regulatory label                                                      | Lists the regulatory approvals.                                             |  |
| 3     | Stand release button                                                  | Release stand from monitor.                                                 |  |
| 4     | Security lock slot                                                    | Secures monitor with security cable lock.                                   |  |
| 5     | Service tag label                                                     | Refer to this label if you need to contact Dell for technical support.      |  |
| 6     | Barcode serial number label                                           | To contact Dell for technical support.                                      |  |
| 7     | Dell Soundbar mounting brackets                                       | Attaches the optional Dell Soundbar.                                        |  |
| 8     | Cable management slot                                                 | For cable management. Route cables through the slot.                        |  |

## Side View

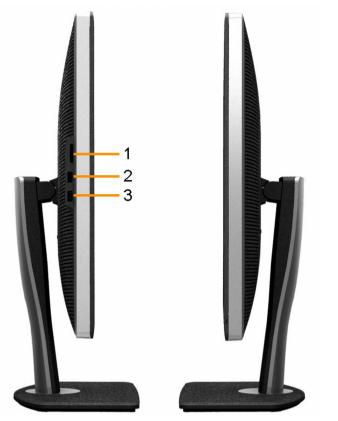

Left view

Right view

| Label | Description                                                                                                    | Use                                                         |  |
|-------|----------------------------------------------------------------------------------------------------|-------------------------------------------------------------|--|
| 1     | Card Reader                                                                                                    | See <u>Card Reader Specifications</u> for more information. |  |
| 2     | USB Down Stream Port                                                                                                    | Connect your USB devices.                                   |  |
| 3     | 3USB Down Stream PortConnect your USB devices.<br>This USB port supports BC 1.2 compliance charging devices, at 1.5A max for fast chargin |                                                             |  |

### **Bottom View**

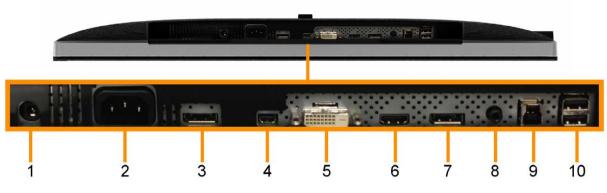

Bottom view

| Label | Description                             | Use                                                                                                    |  |
|-------|-----------------------------------------|----------------------------------------------------------------------------------------------------|--|
| 1     | DC power connector for<br>Dell Soundbar | Connect the power cord for the soundbar (optional).                                                                                                    |  |
| 2     | AC power cord connector                 | Connect the power cable.                                                                                                    |  |
| 3     | DisplayPort in connector                | Connect your computer with DP cable.                                                                                                    |  |
| 4     | Mini DisplayPort in<br>connector        | Connect your computer with Mini DP to DP cable.                                                                                                    |  |
| 5     | DVI connector                           | Connect your computer DVI (Dual link) cable.<br>Use only DVI dual-link cable provided in box or other certified dual-link DVI cable for this connection.                                                                                     |  |
| 6     | HDMI connector                          | Connect your computer with HDMI cable.                                                                                                    |  |
| 7     | DisplayPort out (MST)<br>connector      | DisplayPort output for MST (Multi-Stream Transport) capable monitor. DP 1.1 monitor can only be connected as the last monitor in the MST chain. To enable MST, refer to instruction on section "Connecting the Monitor for DP MST Function". |  |
| 8     |                                         | For HDMI 1.4 audio channel or DisplayPort 1.2 audio channel output.<br>Connect the audio channel output to the black connector. Support 2.0 channel output only.*                                                                            |  |
| 9     | USB upstream port                       | Connect the USB cable that comes with your monitor to the computer. Once this cable is connected, you can use the USB downstream connectors on the monitor.                                                                                  |  |
| 10    | USB downstream ports                    | Connect your USB device. You can only use this connector after you have connected the USB cable to the computer and USB upstream connector on the monitor.                                                                                   |  |

\* Headphone usage is not supported for the audio line out connector.

## **Monitor Specifications**

### **Flat Panel Specifications**

| Screen type                        | Active matrix - TFT LCD                                                        |  |
|------------------------------------|--------------------------------------------------------------------------------|--|
| Panel type                         | AH In-plane switching                                                          |  |
| Viewable image<br>dimensions       |                                                                                |  |
| Diagonal<br>Horizontal<br>Vertical | 75.62cm (29.77 inches)<br>641.28 mm (25.25 inches)<br>400.80 mm (15.78 inches) |  |
| Pixel pitch                        | 0.25 (H) mm x 0.25 (V) mm                                                      |  |
| Viewing angle                      | 178° (vertical) typical                                                        |  |
|                                    | 178° (horizontal) typical                                                      |  |
| Luminance output                   | 350 cd/m²(typical), 50 cd/m² (minimum)                                         |  |
| Contrast ratio                     | 1000 to 1 (typical), 2,000,000 : 1 (typical Dynamic Contrast On)               |  |
| Faceplate coating                  | Antiglare with hard-coating 3H                                                 |  |
| Backlight                          | LED edgelight system                                                           |  |
| Backlight Life                     | 30K hours                                                                      |  |
| Response Time                      | 6 ms gray-to-gray (typical)                                                    |  |
| Color depth                        | 1.074b colors                                                                  |  |
| Color Gamut                        | 103%* (CIE 1931), 120% (CIE 1976)                                              |  |

\*[U3014] sRGB coverage is 100% (based on CIE 1931 and CIE 1976), AdobeRGB coverage is 99% (based on CIE 1931 and CIE 1976) .

## **Resolution Specifications**

| Horizontal scan range     | 30 kHz to 113 kHz (automatic) |
|---------------------------|-------------------------------|
| Vertical scan range       | 56 Hz to 86 Hz (automatic)    |
| Maximum preset resolution | 2560 x 1600 at 60 Hz          |

### Supported Video Modes

Video display capabilities 480p, 576p, 720p, 1080p, 480i, 576i, 1080i Download from Www.Somanuals.com. All Manuals Search And Download.

## Preset Display Modes

| Display Mode          | Horizontal Frequency (kHz) | Vertical Frequency (Hz) | Pixel Clock (MHz) | Sync Polarity (Horizontal/Vertical) |
|-----------------------|----------------------------|-------------------------|-------------------|-------------------------------------|
| VESA, 720 x 400       | 31.5                       | 70.0                    | 28.3              | -/+                                 |
| VESA, 640 x 480       | 31.5                       | 60.0                    | 25.2              | -/-                                 |
| VESA, 640 x 480       | 37.5                       | 75.0                    | 31.5              | -/-                                 |
| VESA, 800 x 600       | 37.9                       | 60.0                    | 40.0              | +/+                                 |
| VESA, 800 x 600       | 46.9                       | 75.0                    | 49.5              | +/+                                 |
| VESA, 1024 x 768      | 48.4                       | 60.0                    | 65.0              | -/-                                 |
| VESA, 1024 x 768      | 60.0                       | 75.0                    | 78.8              | +/+                                 |
| VESA, 1152 x 864      | 67.5                       | 75.0                    | 108.0             | +/+                                 |
| VESA, 1280 x 1024     | 64.0                       | 60.0                    | 108.0             | +/+                                 |
| VESA, 1280 x 1024     | 80.0                       | 75.0                    | 135.0             | +/+                                 |
| VESA, 1280 x 800      | 49.7                       | 60.0                    | 83.5              | +/+                                 |
| VESA, 1600 x 1200     | 75.0                       | 60.0                    | 162.0             | +/+                                 |
| VESA, 1920 x 1200     | 74.0                       | 60.0                    | 154.0             | +/+                                 |
| VESA, 2048 x 1280 - R | 78.9                       | 60.0                    | 174.3             | +/+                                 |
| VESA, 2560 x 1600     | 99.5                       | 60.0                    | 348.5             | +/+                                 |

## **Electrical Specifications**

| Video input signals Digital DVI TMDS, 600mV for each differential line, positive polarity at 50 ohm input import |  |
|----------------------------------------------------------------------------------------------------|--|
| AC input voltage/frequency/current 100 VAC to 240 VAC / 50 Hz or 60 Hz $\pm$ 3 Hz / 1.8 A (Typical)              |  |
| Inrush current 120 V : 30 A (Max)<br>240 V : 60 A (Max)                                                          |  |

## **Physical Characteristics**

| Connector type    | <ul> <li>DVI-D, white connector</li> <li>DP, black connector (include DP in and DP out)</li> <li>Mini DP</li> <li>HDMI</li> <li>USB 3.0</li> </ul> |
|-------------------|----------------------------------------------------------------------------------------------------|
| Signal cable type | <ul> <li>DVI-D</li> <li>Mini DP to DP</li> <li>HDMI<br/>Download from Www.Somanuals.com. All Manuals Search And Downl</li> </ul>                   |

|                                                                                            | • USB 3.0                                              |
|--------------------------------------------------------------------------------------------|--------------------------------------------------------|
| Dimensions (with stand)                                                                    |                                                        |
| Height (extended)                                                                          | 572.7 mm (22.55 inches)                                |
| Height (compressed)                                                                        | 482.7 mm (19.00 inches)                                |
| Width                                                                                      | 689.7 mm (27.15 inches)                                |
| Depth                                                                                      | 201.4 mm (7.93 inches)                                 |
| Dimensions (without stand)                                                                 |                                                        |
| Height                                                                                     | 449.2 mm (17.69 inches)                                |
| Width                                                                                      | 689.7 mm (27.15 inches)                                |
| Depth                                                                                      | 61.0 mm (2.40 inches)                                  |
| Stand dimensions                                                                           |                                                        |
| Height (extended)                                                                          | 414.5 mm (16.32 inches)                                |
| Height (compressed)                                                                        | 368.5 mm (14.51 inches)                                |
| Width                                                                                      | 314.9 mm (12.40 inches)                                |
| Depth                                                                                      | 201.4 mm (7.93 inches)                                 |
| Weight                                                                                     | л                                                      |
| Weight with packaging                                                                      | 13.65 kg (30.09 lb)                                    |
| Weight with stand assembly and cables                                                      | 10.84 kg (23.90 lb)                                    |
| Weight without stand assembly<br>(For wall mount or VESA mount considerations - no cables) | 7.35 kg (16.20 lb)                                     |
| Weight of stand assembly                                                                   | 2.46 kg (5.42 lb)                                      |
| Front Frame Gloss                                                                          | Dell Gloss 4+/-1 (Hairline on front external surface.) |

### **Environmentall Characteristics**

| Temperature |                                                                                           |
|-------------|-------------------------------------------------------------------------------------------|
| Operating   | 0 ℃ to 40 ℃                                                                               |
|             | Storage: -20 °C to 60 °C (-4 °F to 140 °F)<br>Shipping: -20 °C to 60 °C (-4 °F to 140 °F) |
| Humidity    |                                                                                           |
| Operating   | 10% to 80% (non-condensing)                                                               |
|             | Storage: 5% to 90% (non-condensing)<br>Download from Www.Somanuals.                       |

| Non-operating       | Shipping: 5% to 90% (non-condensing)                   |  |
|---------------------|--------------------------------------------------------|--|
| Altitude            |                                                        |  |
| Operating           | 5,000 m (16,400 ft) max                                |  |
| Non-operating       | 10,668 m (35,000 ft) max                               |  |
| Thermal dissination | 409.46 BTU/hour (maximum)<br>204.73 BTU/hour (typical) |  |

#### **Power Management Modes**

If you have VESA's DPM<sup>TM</sup> compliance display card or software installed in your PC, the monitor can automatically reduce its power consumption when not in use. This is referred to as *Power Save Mode\**. If the computer detects input from keyboard, mouse, or other input devices, the monitor automatically resumes functioning. The following table shows the power consumption and signaling of this automatic power saving feature:

| VESA Modes       | Horizontal Sync | Vertical Sync | Video   | Power Indicator              | Power Consumption                    |
|------------------|-----------------|---------------|---------|------------------------------|--------------------------------------|
| Normal operation | Active          | Active        | Active  |                              | 120 W (maximum) **<br>60 W (typical) |
| Active-Off mode  | Inactive        | Inactive      | Blanked | White (fade in and fade out) | Less than 0.5 W                      |
| Switch Off       | -               | -             | -       | Off                          | Less than 0.5 W                      |

The OSD will only function in the normal operation mode. When any button is pressed in Active-Off mode, one of the following messages will be displayed:

#### Dell U3014

There is no signal coming from your computer. Press any key on the

keyboard or move the mouse to wake it up. If there is no display, press the

monitor button now to select the correct input source on the

On-Screen-Display menu.

#### (**III**)

Activate the computer and the monitor to gain access to the OSD.

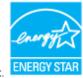

\* Zero power consumption in OFF mode can only be achieved by disconnecting the main cable from the monitor.

\*\* Maximum power consumption with max luminance, Dell Soundbar, and USB active.

### **Pin Assignments**

#### **DVI Connector**

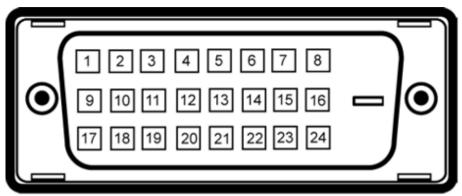

| 19-pin | HDMI | Connector |
|--------|------|-----------|
|--------|------|-----------|

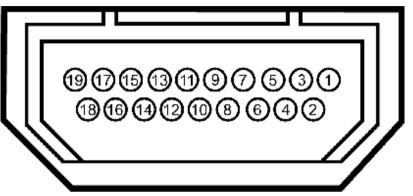

| Pin Number | 24-pin Side of the monitor connector | Pin Number | 24-pin Side of the monitor connector |  |
|------------|--------------------------------------|------------|--------------------------------------|--|
| 1          | TMDS RX2-                            | 13         | Floating                             |  |
| 2          | TMDS RX2+                            | 14         | +5 V/+3.3 V power                    |  |
| 3          | TMDS Ground                          | 15         | Self test                            |  |
| 4          | Floating                             | 16         | Hot Plug Detect                      |  |
| 5          | Floating                             | 17         | TMDS RX0-                            |  |
| 6          | DDC Clock                            | 18         | TMDS RX0+                            |  |
| 7          | DDC Data                             | 19         | TMDS Ground                          |  |
| 8          | Floating                             | 20         | Floating                             |  |
| 9          | TMDS RX1-                            | 21         | Floating                             |  |
| 10         | TMDS RX1+                            | 22         | TMDS Ground                          |  |
| 11         | TMDS Ground                          | 23         | TMDS Clock+                          |  |
| 12         | Floating                             | 24         | TMDS Clock-                          |  |

| Number | 19-pin Side of the monitor<br>connector (Cable not<br>included) | Pin<br>Number | 19-pin Side of the monitor<br>connector (Cable not<br>included) |
|--------|-----------------------------------------------------------------|---------------|-----------------------------------------------------------------|
| 1      | TMDS DATA 2+                                                    | 11            | TMDS CLOCK SHIELD                                               |
| 2      | TMDS DATA 2 SHIELD                                              | 12            | TMDS CLOCK-                                                     |
| 3      | TMDS DATA 2-                                                    | 13            | Floating                                                        |
| 4      | TMDS DATA 1+                                                    | 14            | Floating                                                        |
| 5      | TMDS DATA 1 SHIELD                                              | 15            | DDC CLOCK (SDA)                                                 |
| 6      | TMDS DATA 1-                                                    | 16            | DDC DATA (SDA)                                                  |
| 7      | TMDS DATA 0+                                                    | 17            | GROUND                                                          |
| 8      | TMDS DATA 0 SHIELD                                              | 18            | +5 V POWER                                                      |
| 9      | TMDS DATA 0-                                                    | 19            | HOT PLUG DETECT                                                 |
| 10     | TMDS CLOCK                                                      |               |                                                                 |

#### DisplayPort Connector (DP in and DP out)

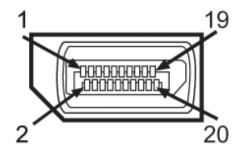

#### Mini DisplayPort Connector

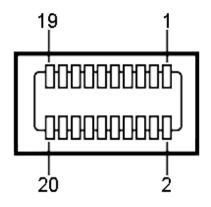

|    |        |    | 20-pin Side of the monitor<br>connector | Pin<br>Number | 20-pin Side of the monitor connector | Pin<br>Number | 20-pin Side of the monitor<br>connector |
|----|--------|----|-----------------------------------------|---------------|--------------------------------------|---------------|-----------------------------------------|
| 1  | MLO(p) | 11 | GND                                     | 1             | GND                                  | 11            | ML2(p)                                  |
| 2  | GND    | 12 | ML3(n)                                  | 2             | Hot Plug Detect                      | 12            | ML0(p)                                  |
| 3  | ML0(n) | 13 | GND                                     | 3             | ML3(n)                               | 13            | GND                                     |
| 4  | ML1(p) | 14 | GND                                     | 4             | GND                                  | 14            | GND                                     |
| 5  | GND    | 15 | AUX(p)                                  | 5             | ML3(n)                               | 15            | ML1(n)                                  |
| 6  | ML1(n) | 16 | GND                                     | 6             | GND                                  | 16            | AUX(p)                                  |
| 7  | ML2(p) | 17 | AUX(n)                                  | 7             | GND                                  | 17            | ML1(p)                                  |
| 8  | GND    | 18 | HPD                                     | 8             | GND                                  | 18            | AUX(n)                                  |
| 9  | ML2(n) | 19 | DP_PWR Return                           | 9             | ML2(n)                               | 19            | GND                                     |
| 10 | ML3(p) | 20 | +3.3 V DP_PWR                           | 10            | ML0(p)                               | 20            | +3.3 V DP_PWR                           |

## **Plug and Play Capability**

You can install the monitor in any Plug and Play-compatible system. The monitor automatically provides the computer system with its Extended Display Identification Data (EDID) using Display Data Channel (DDC) protocols so the system can configure itself and optimize the monitor settings. Most monitor installations are automatic; you can select different settings if desired. For more information about changing the monitor settings, see <u>Operating the Monitor</u>.

## Universal Serial Bus (USB) Interface

This section gives you information about the USB ports that are available on the left side of your monitor.

**NOTE:** The USB ports on this monitor are USB 3.0 compliant.

| Transfer speed | Data Rate | Power Consumption       |
|----------------|-----------|-------------------------|
| SuperSpeed     | 5 Gbps    | 4.5 W (Max., each port) |
| Hi-Speed       | 480 Mbps  | 2.5 W (Max., each port) |
| Full speed     | 12 Mbps   | 2.5 W (Max., each port) |

NOTE: Up to 1.5A on USB downstream port (port with SSC+1) lightning icon) with BC1.2 compliance devices.

#### **USB Upstream Connector**

**USB** Downstream Connector

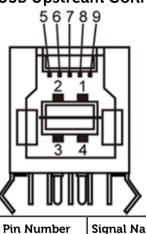

StdB\_SSRX+

Shield

9

Shell

| Signal Name |  | Pin Number | Signal Name |  |  |  |
|-------------|--|------------|-------------|--|--|--|
| VBUS        |  | 1          | VBUS        |  |  |  |
| D-          |  | 2          | D-          |  |  |  |
| D+          |  | 3          | D+          |  |  |  |
| GND         |  | 4          | GND         |  |  |  |
| StdB_SSTX-  |  | 5          | StdA_SSRX-  |  |  |  |
| StdB_SSTX+  |  | 6          | StdA_SSRX+  |  |  |  |
| GND_DRAIN   |  | 7          | GND_DRAIN   |  |  |  |
| StdB_SSRX-  |  | 8          | StdA_SSTX-  |  |  |  |
|             |  |            | (           |  |  |  |

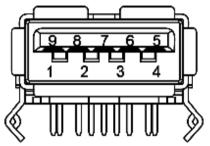

| 4     | GND             |            |
|-------|-----------------|------------|
| 5     | StdA_SSRX-      |            |
| 6     | StdA_SSRX+      |            |
| 7     | GND_DRAIN       |            |
| 8     | StdA_SSTX-      |            |
| 9     | StdA_SSTX+      |            |
| Shell | Shield          |            |
|       | Download from W | ww.Somanua |

#### **USB** Ports

- 1 upstream back
- 4 downstream 2 on back; 2 on left side
- Power Charging Port- the lower one of two USB ports on left side (port with

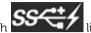

lightning icon) ; supports fast current charging capability if the device is BC1.2 compatible.

**NOTE:** USB 3.0 functionality requires a USB 3.0 compatible computer.

**NOTE:** The monitor's USB interface works only when the monitor is On or in power save mode. If you turn Off the monitor and then turn it On, the attached peripherals may take a few seconds to resume normal functionality.

## **Card Reader Specifications**

#### Overview

- The Flash Memory Card Reader is a USB storage device that allows users to read and write information from and into the memory card.
- The Flash Memory Card Reader is automatically recognized by Microsoft<sup>®</sup> Windows<sup>®</sup> Vista, Windows<sup>®</sup> 7 and Windows<sup>®</sup> 8.
- Once installed and recognized, memory card(slot) appears drive letter.
- All standard file operations (copy, delete, drag-and-drop, etc.) can be performed with this drive.

**NOTE**: Install the Card Reader driver (provided in the Drivers and Documentation Media CD that comes with the monitor) to ensure memory cards are detected properly when inserted into the card slot.

#### **Features**

The Flash Memory Card Reader has the following features:

- Supports Microsoft<sup>®</sup> Windows<sup>®</sup> Vista, Windows<sup>®</sup> 7 and Windows<sup>®</sup> 8 operating systems.
- Mass Storage Class device (No drivers are required under Microsoft<sup>®</sup> Windows<sup>®</sup> Vista, Windows<sup>®</sup> 7 and Windows<sup>®</sup> 8).
- Supports various memory card media.

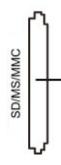

The following table lists the memory cards supported:

MS Pro HG, High Speed Memory Stick (HSMS), Memory Stick PRO (MSPRO), Memory Stick Duo(w Adapter), MS Duo Secure Digital (Mini-SD), Secure Digital Card, Mini Secure Digital (w Adaptor), TransFlash (SD, including SDHC), MultiMediaCard (MMC)

#### Maximum Card Capacity Supported by the U3014 card reader

| Card type | Support Specification                     | Support Maximum Capacity by Spec | U3014     |
|-----------|-------------------------------------------|----------------------------------|-----------|
| MS Pro HG | Memory Stick Pro-HG Support USB 3.0 speed | 32 GB                            | Supported |
| MS Duo    | Memory Stick Duo Specification            | 32 GB                            | Supported |
| SD        | SD Memory Card support USB 3.0 speed      | 1 TB                             | Supported |
| ММС       | Multi Media Card System Specification     | 32 GB                            | Supported |

#### General

| Connection type | USB 2.0/3.0 High Speed Device (USB High Speed Device compatible)                                     |
|-----------------|----------------------------------------------------------------------------------------------------|
| Supported OS    | Microsoft <sup>®</sup> Windows <sup>®</sup> Vista, Windows <sup>®</sup> 7 and Windows <sup>®</sup> 8 |

## LCD Monitor Quality and Pixel Policy

During the LCD Monitor manufacturing process, it is not uncommon for one or more pixels to become fixed in an unchanging state which are hard to see and do not affect the display quality or usability. For more information on Dell Monitor Quality and Pixel Policy, see Dell Support site at: <u>www.dell.com/support/monitors</u>.

## **Maintenance Guideliness**

### **Cleaning Your Monitor**

#### WARNING: Read and follow the <u>safety instructions</u> before cleaning the monitor. WARNING: Before cleaning the monitor, unplug the monitor power cable from the electrical outlet.

For best practices, follow the instructions in the list below while unpacking, cleaning, or handling your monitor:

- To clean your antistatic screen, lightly dampen a soft, clean cloth with water. If possible, use a special screen-cleaning tissue or solution suitable for the antistatic coating. Do not use benzene, thinner, ammonia, abrasive cleaners, or compressed air.
- Use a lightly-dampened, warm cloth to clean the monitor. Avoid using detergent of any kind as some detergents leave a milky film on the monitor.
- If you notice white powder when you unpack your monitor, wipe it off with a cloth.
- Handle your monitor with care as a darker-colored monitor may scratch and show white scuff marks more than a lighter-colored monitor.
- To help maintain the best image quality on your monitor, use a dynamically changing screen saver and turn off your monitor when not in use.

Download from Www.Somanuals.com. All Manuals Search And Download.

Back to Contents Page

# **Setting Up the Monitor**

Dell™ U3014 Flat Panel Monitor User's Guide

- Attaching the Stand
- Connecting the Monitor
- Organizing Your Cables ٩
- Attaching the Soundbar AX510 / AX510PA (Optional)
- Removing the Stand ٩
- Wall Mounting (Optional) ٩

## Attaching the Stand

NOTE: The stand is detached when the monitor is shipped from the factory. NOTE: This is applicable for a monitor with a stand. When any other stand is bought, please refer to the respective stand setup guide for set up instructions.

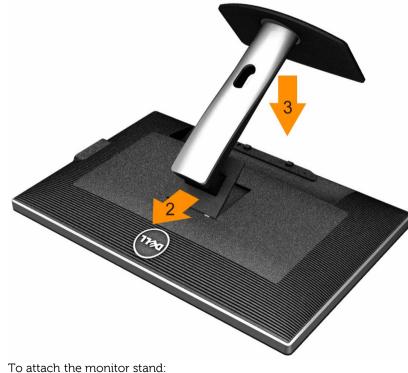

1. Remove the cover and place the monitor on it.

2. Fit the two tabs on the upper part of the stand to the groove on the back of the monitor.

3. Press the stand till it snaps into its place.

## **Connecting Your Monitor**

**WARNING:** Before you begin any of the procedures in this section, follow the <u>Safety Instructions</u>.

To connect your monitor to the computer:

- **1.** Turn Off your computer and disconnect the power cable.
- 2. Connect the white (digital DVI-D) or the black (DisplayPort/Mini DP/HDMI) display connector cable to the corresponding video port on the back of your computer. Do not use the four cables on the same computer. Use all cables only when they are connected to four different computers with appropriate video systems.
- **NOTE:** If a tablet or DVD/Blu-Ray player is connected, the maximum output resolution may be limited to 1920 x 1080. In this case, please switch the video setting of the monitor OSD to 1:1 setting if the original tablet resolution is desired (Black bars may be inherent at the sides of the screen in this case).

#### Connecting the white DVI cable

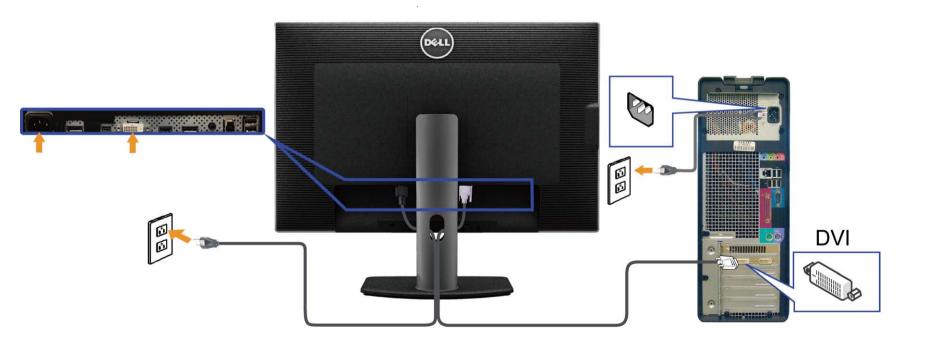

## Connecting the black DisplayPort (or miniDP) cable

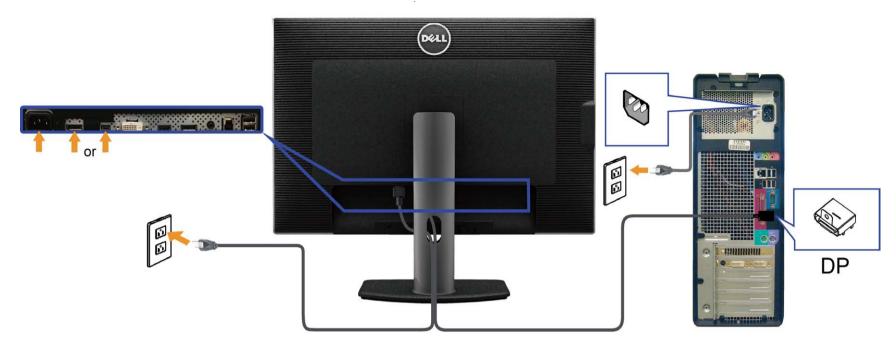

#### Connecting the black HDMI Cable

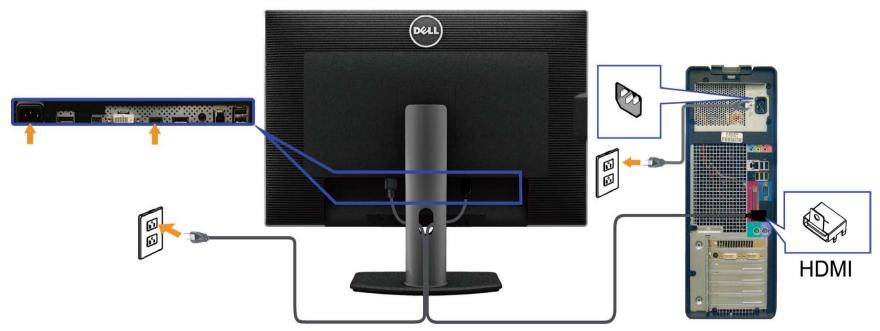

Download from Www.Somanuals.com. All Manuals Search And Download.

#### Connecting the Monitor for DP Multi-Stream Transport (MST) function

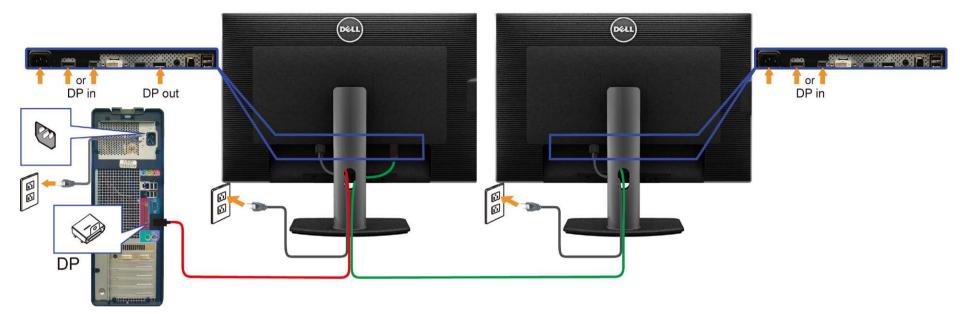

MOTE: U3014 support the DP MST feature. To make use of this feature, your PC Graphics Card must be certified to DP1.2 with MST option.

The default out of factory setting in the U3014 is DP1.1a.

To enable MST connection please use only DP cable as provided in box (or other DP1.2 certified cable) and change the DP setting to DP1.2 by performing the below steps: A) Monitor is able to show content

1. Use OSD button to navigate to **Display Settings** 

| Dell U3 | 014                    |                         | En | ergy Use   |
|---------|------------------------|-------------------------|----|------------|
| Đ.      | Brightness / Contrast  | Aspect Ratio            | •  | Wide 16:10 |
| Ð       | Input Source           | Sharpness               | Þ  | 50         |
| ••      | Color Settings         | Noise Reduction         |    |            |
|         | Display Settings       | Dynamic Contrast        |    |            |
|         | PIP Settings           | Uniformity Compensation | Þ  | Off        |
| ŧţ      | Other Settings         | Smart Video Enhance     | Þ  | Movie      |
| *       | Personalize            | DisplayPort 1.2         | Þ  | Disable    |
|         |                        | Display Info            |    |            |
|         |                        | Reset Display Settings  |    |            |
|         |                        |                         |    |            |
|         |                        |                         |    |            |
|         |                        |                         |    |            |
| 🖘 Re    | solution: 2560x1600@60 | Hz                      |    |            |

2. Go to **DisplayPort 1.2** selection

3. Select **Enable** or **Disable** accordingly

4. Follow the screen message to confirm selection of DP1.2 or DP1.1a

< > **†** 

#### Dell U3014

Please ensure your Graphics Card can support DP MST(Daisy chain)/HBR2(Hight Bit Rate) before changing the monitor setting to DP1.2. Incorrect setting may result in blank screen on monitor.

|            | Confirm                         |  |
|------------|---------------------------------|--|
|            | Exit                            |  |
|            |                                 |  |
| Dell U3014 |                                 |  |
| DP MST/HBI | R2 will be disabled for DP1.1a. |  |
|            | Confirm                         |  |
|            | Exit                            |  |
|            |                                 |  |

B) Monitor fails to show any content (blank screen)

1. Press OSD button to invoke the Input Source OSD menu

| Preset Modes        |          |
|---------------------|----------|
| Brightness/Contrast | <b>O</b> |
| Input Source        | Ð        |
| Menu                |          |
| Exit                | $\times$ |

2. Use the or button to highlight "DisplayPort" or "Mini DisplayPort"

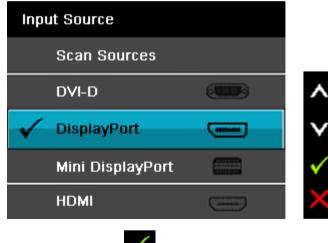

3. Press and hold the key for approximately 8 sec.
4. The **DisplayPort** configuration message will appear:

| Dell U3014                                                                     |
|--------------------------------------------------------------------------------|
|                                                                                |
| DisplayPort 1.2 ?                                                              |
|                                                                                |
| Enable                                                                         |
| <b>Disable</b>                                                                 |
|                                                                                |
| 5. Use the button to enable DP1.2 or button to exit without making any changes |
| Penest the shows store to change the setting back to DP 1.12 if percessary     |

Repeat the above steps to change the setting back to DP 1.1a if necessary.

**CAUTION**: The Graphics are used for the purpose of illustration only. Appearance of the computer may vary.

### Connecting the USB 3.0 cable

After you have completed connecting the DVI/DP/mini DP/HDMI cable, follow the procedure below to connect the USB 3.0 cable to the computer and complete your monitor setup:

- 1. Connect the upstream USB 3.0 port (cable supplied) to an appropriate USB 3.0 port on your computer. (See bottom view for details.)
- 2. Connect USB 3.0 peripherals to the downstream USB 3.0 ports on the monitor.
- 3. Plug the power cables for your computer and monitor into a nearby outlet.
- 4. Turn On the monitor and the computer.
  - If your monitor displays an image, installation is complete. If it does not display an image, see Solving Problems.
- 5. Use the cable slot on the monitor stand to organize the cables.

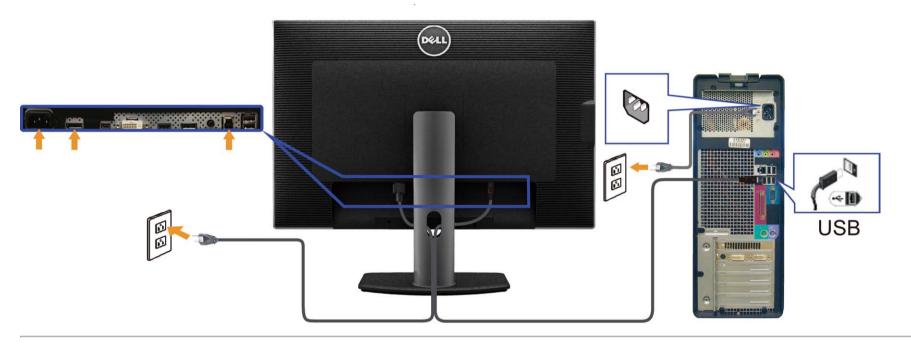

## **Organizing Your Cables**

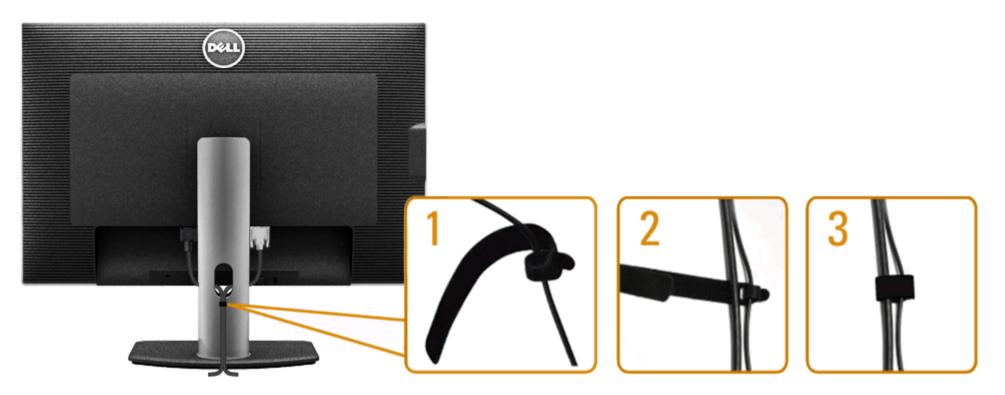

After attaching all necessary cables to your monitor and computer, (See Connecting Your Monitor for cable attachment,) use the Velcro cable tie to organize all cables as shown above.

## Attaching the Soundbar AX510 / AX510PA (Optional)

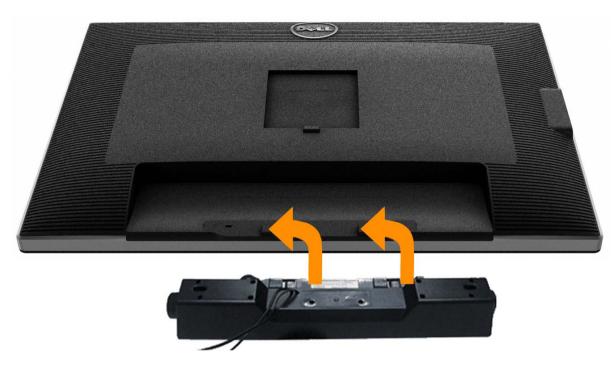

- **CAUTION:** Do not use with any device other than the Dell Soundbar.
- **NOTE:** The Soundbar power connector (+12 V DC output) is for the optional Dell Soundbar AX510/AX510PA only.

To attach the Soundbar:

- 1. At the back of the monitor, attach the Soundbar by aligning the two slots with the two tabs along the bottom of the monitor.
- 2. Slide the Soundbar to the left until it snaps into place.
- 3. Connect the Soundbar with the DC power connector.
- Insert the mini stereo plug from the back of the Soundbar into the computer's audio output port.
   For HDMI/DP, you can insert the mini stereo plug into the monitor's audio output port.
   If there is no sound, check your PC if the Audio output is configured to HMDI/DP output.

## **Removing the Stand**

NOTE: To prevent scratches on the LCD screen while removing the stand, ensure that the monitor is placed on a soft, clean surface.

NOTE: This is applicable for a monitor with a stand. When any other stand is bought, please refer to the respective stand setup guide for set up instructions.

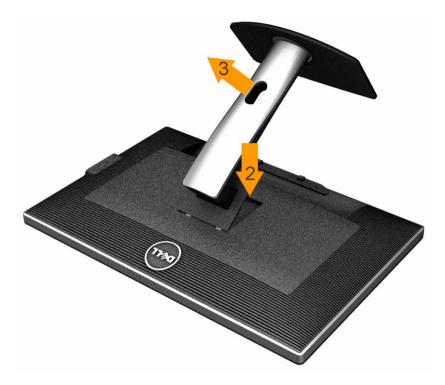

To remove the stand:

- 1. Place the monitor on a flat surface.
- 2. Press and hold the stand release button.
- 3. Lift the stand up and away from the monitor.

## Wall Mounting (Optional)

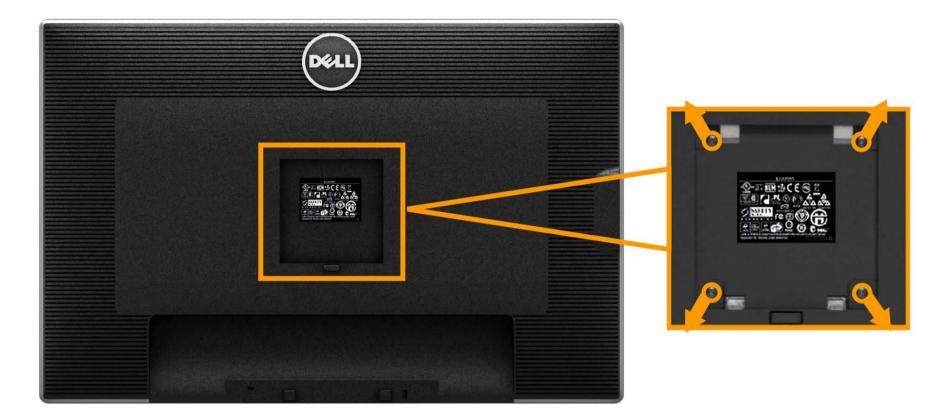

(Screw dimension: M4 x 10 mm).

Refer to the instructions that come with the VESA-compatible base mounting kit.

- 1. Place the monitor panel on a soft cloth or cushion on a stable flat table.
- 2. Remove the stand.
- 3. Use a screwdriver to remove the four screws securing the Back Cover.
- 4. Attach the mounting bracket from the wall mounting kit to the LCD.
- 5. Mount the LCD on the wall by following the instructions that came with the wall mounting kit.

**NOTE:** For use only with UL Listed Wall Mount Bracket with minimum weight/load bearing capacity of 7.35 kg.

Back to Contents Page

# **Operating the Monitor**

Dell™ U3014 Flat Panel Monitor User's Guide

- Power On the Monitor
- Using the Front Panel Controls
- Using the On-Screen Display (OSD) Menu
- Setting the Maximum Resolution
- Using the Dell Soundbar AX510/AX510PA only (Optional)
- Using the Tilt, Swivel, and Vertical Extension

### Power On the Monitor

Press the button to turn On the monitor

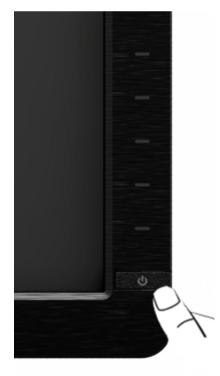

## **Using the Front Panel**

Use the control buttons on the front of the monitor to adjust the characteristics of the image being displayed. As you use these buttons to adjust the controls, an OSD shows the numeric values of the characteristics as they change.

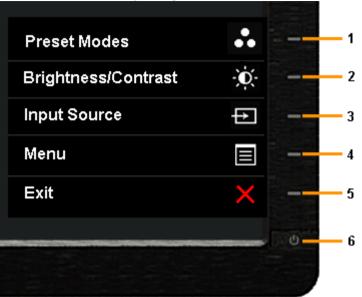

The following table describes the front panel buttons:

| Front Panel Icon                        | Description                                                                                                    |
|-----------------------------------------|----------------------------------------------------------------------------------------------------|
| 1<br>Shortcut key/ Preset Modes         | Use the <b>Preset Modes</b> key to choose from a list of preset color modes.                                                                                                    |
| 2<br>Shortcut key / Brightness/Contrast | Use the <b>Brightness / Contrast</b> key to directly access the <b>Brightness/ Contrast</b> control menu.<br>t                                                                                                    |
| 3<br>Input Source                       | Use Input Source key to select between different video signals that may be connected to your monitor. <ul> <li>DVI-D input</li> <li>DisplayPort input</li> <li>Mini DisplayPort input</li> <li>HDMI input</li> </ul> <li>Displays the source selection bar. Press and keys to move between the setting options and press to select the input source you want.</li> |
| 4<br>Menu                               | Use the <b>Menu</b> key to launch the On-Screen Display (OSD) and select the OSD Menu. See <u>Accessing the Menu System</u> .                                                                                                    |
| 5                                       | Download from Www.Somanuals.com. All Manuals Search And Download.                                                                                                    |

|   |                    | Use the <b>Exit</b> key to go back to the main menu or exit the OSD main menu. |
|---|--------------------|--------------------------------------------------------------------------------|
| ē | Exit               | Use the <b>Power</b> key to turn the monitor On and Off.                       |
|   | Power              | The white LED indicates the monitor is On and fully functional.                |
|   | (with glowing LED) | A glowing white LED indicates DPMS power save mode.                            |

#### Front Panel Button

<u>Use the buttons</u> on the front of the monitor to adjust the image settings.

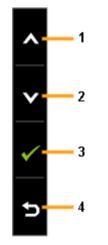

| Fro | nt Panel Icon | Description                                                                |
|-----|---------------|----------------------------------------------------------------------------|
| 1   | л<br>Up       | Use the <b>Up</b> key to adjust (increase ranges) items in the OSD menu.   |
| 2   | Down          | Use the <b>Down</b> key to adjust (decrease ranges) items in the OSD menu. |
| 3   | ок            | Use the <b>OK</b> key to confirm your selection.                           |
| 4   | <b>S</b> ack  | Use the <b>Back</b> key to go back to the previous menu.                   |

# Using the On-Screen Display (OSD) Menu

#### Accessing the Menu System

**NOTE:** If you change the settings and then either proceed to another menu or exit the OSD menu, the monitor automatically saves those changes. The changes are also saved if you change the settings and then wait for the OSD menu to disappear.

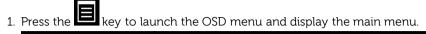

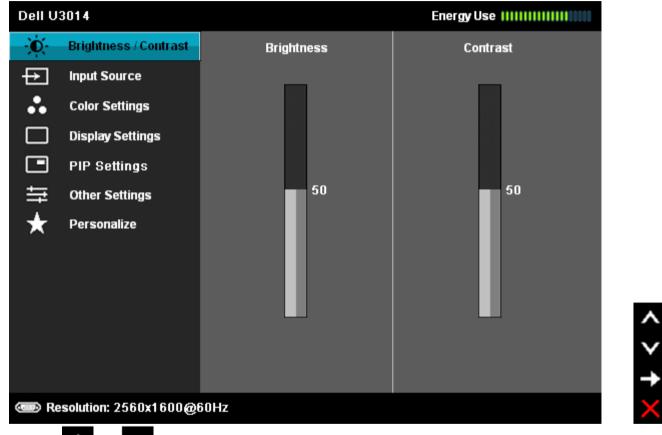

2. Press the and keys to move between the setting options. As you move from one icon to another, the option name is highlighted. See the following table for a complete list of all the options available for the monitor.

3. Press the EX key once to activate the highlighted option.

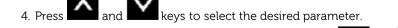

5. Press 🗪 key to enter the slide bar and then use the 🧰 and

6. Select the E key to return to the main menu.

keys, according to the indicators on the menu, to make your changes.

| Icon                                                                                                    | Menu and<br>Submenus                                              | Description                                                                                                    |  |  |  |  |  |  |  |  |
|----------------------------------------------------------------------------------------------------|-------------------------------------------------------------------|----------------------------------------------------------------------------------------------------|--|--|--|--|--|--|--|--|
| -Ò-                                                                                                    | Brightness/Contra                                                 | Use this menu to activate <b>Brightness/Contrast</b> adjustment.                                                                                                    |  |  |  |  |  |  |  |  |
|                                                                                                    |                                                                   | Dell U3014 Energy Use                                                                                                    |  |  |  |  |  |  |  |  |
|                                                                                                    |                                                                   | - D- Brightness/Contrast Brightness Contrast                                                                                                    |  |  |  |  |  |  |  |  |
|                                                                                                    |                                                                   | → Input Source                                                                                                    |  |  |  |  |  |  |  |  |
|                                                                                                    |                                                                   | Color Settings                                                                                                    |  |  |  |  |  |  |  |  |
|                                                                                                    |                                                                   | Display Settings                                                                                                    |  |  |  |  |  |  |  |  |
|                                                                                                    |                                                                   | PIP Settings                                                                                                    |  |  |  |  |  |  |  |  |
|                                                                                                    |                                                                   | 中     Other Settings       50       50                                                                                                    |  |  |  |  |  |  |  |  |
|                                                                                                    |                                                                   | ★ Personalize                                                                                                    |  |  |  |  |  |  |  |  |
|                                                                                                    |                                                                   | Come Resolution: 2560x1600@60Hz                                                                                                    |  |  |  |  |  |  |  |  |
|                                                                                                    | Brightness                                                        | rightness adjusts the luminance of the backlight.<br>se the button to increase brightness and push the button to decrease brightness (min 0 ~ max 100).<br>NOTE: Manual adjustment of Brightness is disabled when Energy Smart or Dynamic Contrast is switched On. |  |  |  |  |  |  |  |  |
|                                                                                                    | Contrast                                                          | Adjust <b>Brightness</b> first, and then adjust <b>Contrast</b> only if further adjustment is necessary.                                                                                                    |  |  |  |  |  |  |  |  |
| Push the button to increase contrast and push the button to decrease contrast (min 0 ~ max 100).<br>The Contrast function adjusts the degree of difference between darkness and lightness on the monitor screen. |                                                                   |                                                                                                    |  |  |  |  |  |  |  |  |
| ₽                                                                                                    | Input Source                                                      | Use the Input Source menu to select between different video signals that may be connected to your monitor.                                                                                                    |  |  |  |  |  |  |  |  |
|                                                                                                    | Download from Www.Somanuals.com. All Manuals Search And Download. |                                                                                                    |  |  |  |  |  |  |  |  |

|   |                  | Dell U3014 Energy Use IIIIIIIIIIII                                                                                                    |  |  |  |  |  |  |
|---|------------------|----------------------------------------------------------------------------------------------------|--|--|--|--|--|--|
|   |                  | - O- Brightness / Contrast 🗸 Scan Sources                                                                                                    |  |  |  |  |  |  |
|   |                  | DVI - D                                                                                                    |  |  |  |  |  |  |
|   |                  | Color Settings DisplayPort                                                                                                    |  |  |  |  |  |  |
|   |                  | Display Settings Mini DisplayPort                                                                                                    |  |  |  |  |  |  |
|   |                  | PIP Settings HDMI                                                                                                    |  |  |  |  |  |  |
|   |                  | → Other Settings                                                                                                    |  |  |  |  |  |  |
|   |                  | + Personalize                                                                                                    |  |  |  |  |  |  |
|   |                  |                                                                                                    |  |  |  |  |  |  |
|   |                  |                                                                                                    |  |  |  |  |  |  |
|   |                  |                                                                                                    |  |  |  |  |  |  |
|   |                  |                                                                                                    |  |  |  |  |  |  |
|   |                  |                                                                                                    |  |  |  |  |  |  |
|   |                  | Resolution: 2560x1600@60Hz                                                                                                    |  |  |  |  |  |  |
|   | Scan Sources     | Press 🕩 to select Scan Sources, the monitor auto detects either the DVI-D input or DislpayPort input or Mini DislpayPort input or HDMI input.   |  |  |  |  |  |  |
|   | DVI-D            | Select <b>DVI-D input</b> when you are using the Digital (DVI) connector. Press the 🗪 to select the DVI input source.                           |  |  |  |  |  |  |
|   | DisplayPort      | Select <b>DisplayPort input</b> when you are using the DisplayPort (DP) connector. Press the <b>IDD</b> to select the DisplayPort input source. |  |  |  |  |  |  |
|   | Mini DisplayPort | Select Mini DisplayPort input when you are using the Mini DisplayPort (DP) connector. Press the 🗪 to select the Mini DisplayPort input source.  |  |  |  |  |  |  |
|   | НДМІ             | Select HDMI input when you are using the HDMI connector. Press the 🗪 button to select the HDMI input source.                                    |  |  |  |  |  |  |
| • | Color Settings   | Use the <b>Color Settings</b> to adjust the color setting mode.                                                                                 |  |  |  |  |  |  |
|   |                  |                                                                                                    |  |  |  |  |  |  |
|   |                  |                                                                                                    |  |  |  |  |  |  |
|   |                  |                                                                                                    |  |  |  |  |  |  |
|   |                  |                                                                                                    |  |  |  |  |  |  |
|   |                  |                                                                                                    |  |  |  |  |  |  |
|   |                  | Download from Www.Somanuals.com. All Manuals Search And Download.                                                                               |  |  |  |  |  |  |

|                    |          |                             |                                   |               |                     | l i i i i i i i i i i i i i i i i i i i |
|--------------------|----------|-----------------------------|-----------------------------------|---------------|---------------------|-----------------------------------------|
|                    | Dell U   | 3014                        |                                   | E             | nergy Use           |                                         |
|                    | )<br>O   | Brightness / Contrast       | Input Color Format                | ►             | RGB                 |                                         |
|                    | ₽        | Input Source                | Gamma                             | ►             | РС                  |                                         |
|                    |          | Color Settings              | Preset Modes                      | Þ             | Standard            |                                         |
|                    |          | Display Settings            | Reset Color Settings              |               |                     |                                         |
|                    |          | PIP Settings                |                                   |               |                     |                                         |
|                    | ቱ        | Other Settings              |                                   |               |                     |                                         |
|                    | $\star$  | Personalize                 |                                   |               |                     |                                         |
|                    |          |                             |                                   |               |                     |                                         |
|                    |          |                             |                                   |               |                     |                                         |
|                    |          |                             |                                   |               |                     | <b>A</b>                                |
|                    |          |                             |                                   |               |                     |                                         |
|                    |          |                             |                                   |               |                     |                                         |
|                    |          |                             | -011-                             |               |                     |                                         |
|                    | C D R    | esolution: 2560x1600@6      | UHZ                               |               |                     | <u> </u>                                |
| Input Color Format | Allows y | ou to set the video input m | node to:                          |               |                     |                                         |
|                    |          |                             | itor is connected to a computer   |               |                     | color output setting is not RGB.        |
|                    |          |                             | Shillor is connected to a DVD pla | ayer by Trbi  |                     | color output setting is not rab.        |
|                    |          |                             |                                   |               |                     |                                         |
|                    |          |                             |                                   |               |                     |                                         |
|                    |          |                             |                                   |               |                     |                                         |
|                    |          |                             |                                   |               |                     |                                         |
|                    |          |                             |                                   |               |                     |                                         |
|                    |          |                             |                                   |               |                     |                                         |
|                    |          |                             |                                   |               |                     |                                         |
|                    |          |                             |                                   |               |                     |                                         |
|                    |          |                             |                                   |               |                     |                                         |
|                    |          |                             | Download from Www.Somanuals.com.  | All Manuals S | earch And Download. |                                         |

|       | Dell U3   | 3014                             |                                      | Energy Use IIIIIIIIIIIIIIII  |  |
|-------|-----------|----------------------------------|--------------------------------------|------------------------------|--|
|       | Đ.        | Brightness / Contrast            | Input Color Format                   | 🗸 RGB                        |  |
|       | ₽         | Input Source                     | Gamma                                | YPbPr                        |  |
|       | •••       | Color Settings                   | Preset Modes                         |                              |  |
|       |           | Display Settings                 | Reset Color Settings                 |                              |  |
|       |           | PIP Settings                     |                                      |                              |  |
|       | tit .     | Other Settings                   |                                      |                              |  |
|       | ★         | Personalize                      |                                      |                              |  |
|       |           |                                  |                                      |                              |  |
|       |           |                                  |                                      |                              |  |
|       |           |                                  |                                      |                              |  |
|       |           |                                  |                                      |                              |  |
|       |           |                                  |                                      |                              |  |
|       | 💷 🕽 Re    | solution: 2560x1600@6            | DHz                                  |                              |  |
| Gamma | Allows yo | ou to set the <b>Gamma</b> to PC | or MAC.                              |                              |  |
|       |           |                                  |                                      |                              |  |
|       |           |                                  |                                      |                              |  |
|       |           |                                  |                                      |                              |  |
|       |           |                                  |                                      |                              |  |
|       |           |                                  |                                      |                              |  |
|       |           |                                  |                                      |                              |  |
|       |           |                                  |                                      |                              |  |
|       |           |                                  |                                      |                              |  |
|       |           |                                  |                                      |                              |  |
|       |           |                                  |                                      |                              |  |
|       |           | I                                | Download from Www.Somanuals.com. All | Manuals Search And Download. |  |

|              | Dell U  | 3014                               |                                                | Energy Use IIIIIIIIIIIIIIIIIIIIII   |                                               |
|--------------|---------|------------------------------------|------------------------------------------------|-------------------------------------|-----------------------------------------------|
|              | Đ.      | Brightness / Contrast              | Input Color Format                             |                                     |                                               |
|              | Ð       | Input Source                       | Gamma                                          | V PC                                |                                               |
|              | •••     | Color Settings                     | Preset Modes                                   | MAC                                 |                                               |
|              |         | Display Settings                   | Reset Color Settings                           |                                     |                                               |
|              |         | PIP Settings                       |                                                |                                     |                                               |
|              | ŧ       | Other Settings                     |                                                |                                     |                                               |
|              | $\star$ | Personalize                        |                                                |                                     |                                               |
|              |         |                                    |                                                |                                     |                                               |
|              |         |                                    |                                                |                                     |                                               |
|              |         |                                    |                                                |                                     | <b>^</b>                                      |
|              |         |                                    |                                                |                                     | V                                             |
|              |         |                                    |                                                |                                     | $\checkmark$                                  |
|              | 💷 🖉 Re  | esolution: 2560x1600@6             | DHz                                            |                                     | 5                                             |
| Preset Modes | When yo | u select <b>Preset Modes</b> , you | a can choose <b>Standard</b> , <b>Multimed</b> | ia, Movie, Game, Paper, Color Temp. | ., Color Space or Custom Color from the list. |
|              |         |                                    |                                                |                                     |                                               |
|              |         |                                    |                                                |                                     |                                               |
|              |         |                                    |                                                |                                     |                                               |
|              |         |                                    |                                                |                                     |                                               |
|              |         |                                    |                                                |                                     |                                               |
|              |         |                                    |                                                |                                     |                                               |
|              |         |                                    |                                                |                                     |                                               |
|              |         |                                    |                                                |                                     |                                               |
|              |         |                                    |                                                |                                     |                                               |
|              |         |                                    |                                                |                                     |                                               |
|              |         |                                    | Download from Www.Somanuals.com. All           | Manuals Search And Download.        |                                               |

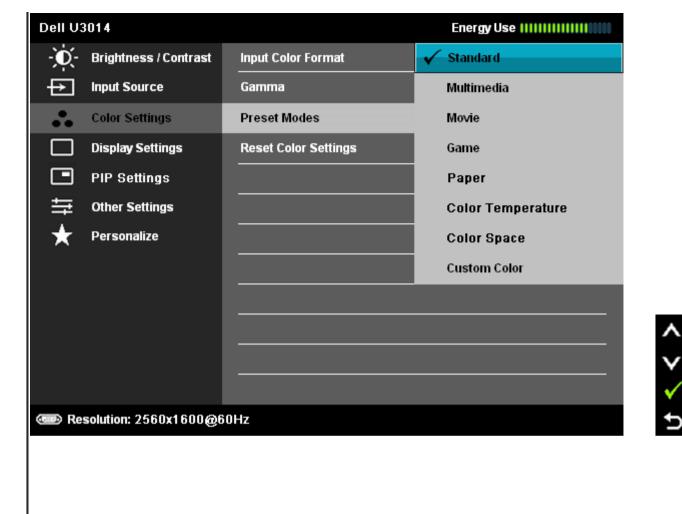

| Imput Source       Input Color Format       Standard         Input Source       Gamma       Multimedia         Color Settings       Preset Modes       ✓ Movie         Display Settings       Hue       Game         PIP Settings       Saturation       Paper         Other Settings       Reset Color Settings       Color Space         Color Space       Color Setting       Color Space         Color Settings       Imput Source       Staturation                                                                                                    | Dell V3 | 014                    |                      |              | Energy Use        |  |  |  |  |  |  |
|----------------------------------------------------------------------------------------------------|---------|------------------------|----------------------|--------------|-------------------|--|--|--|--|--|--|
| Input SourceGammaMultimediaColor SettingsPreset Modes✓ Movie□Display SettingsHueGame□PIP SettingsSaturationPaper↓Other SettingsReset Color SettingsColor Temperature↓PersonalizeImage: Color SpaceColor Space                                                                                                    | -Ò.     | Brightness / Contrast  | Input Color Format   |              | Standard          |  |  |  |  |  |  |
| □     Display Settings     Hue     Game       □     PIP Settings     Saturation     Paper       □     Other Settings     Reset Color Settings     Color Temperature       ↓     Personalize     Color Space                                                                                                    |         | Input Source           | Gamma                |              | Multimedia        |  |  |  |  |  |  |
| Image: PIP Settings     Saturation     Paper            → Other Settings         → Personalize           Reset Color Settings           Color Temperature                                                                                                    | •••     | Color Settings         | Preset Modes         | $\checkmark$ | Movie             |  |  |  |  |  |  |
| Image: Second second second |         | Display Settings       | Hue                  |              | Game              |  |  |  |  |  |  |
| Personalize     Color Space                                                                                                    |         | PIP Settings           | Saturation           |              | Paper             |  |  |  |  |  |  |
|                                                                                                    | ŧţ      | Other Settings         | Reset Color Settings |              | Color Temperature |  |  |  |  |  |  |
| Custom Color                                                                                                    | ★       | Personalize            |                      |              | Color Space       |  |  |  |  |  |  |
|                                                                                                    |         |                        |                      |              | Custom Color      |  |  |  |  |  |  |
|                                                                                                    |         |                        |                      |              |                   |  |  |  |  |  |  |
|                                                                                                    |         |                        |                      |              |                   |  |  |  |  |  |  |
|                                                                                                    |         |                        |                      |              |                   |  |  |  |  |  |  |
|                                                                                                    |         |                        |                      |              |                   |  |  |  |  |  |  |
| Resolution: 2560x1600@60Hz                                                                                                    | 🖘 Res   | solution: 2560x1600@60 | DHz                  |              |                   |  |  |  |  |  |  |

- Standard: Loads the monitor's default color settings. This is the default preset mode.
- Multimedia: Loads color settings ideal for multimedia applications.
- Movie: Loads color settings ideal for most movie applications.
- Game: Loads color settings ideal for most gaming applications. SVE is disabled in Game mode.
- **Paper:** Loads brightness and sharpness settings ideal for viewing text. Blend the text background to simulate paper media without affecting color images. Applies to RGB input format only.
- Color Temp.: The screen appears warmer with a red/yellow tint with slider set at 5,000K or cooler with blue tint with slider set at 10,000K.

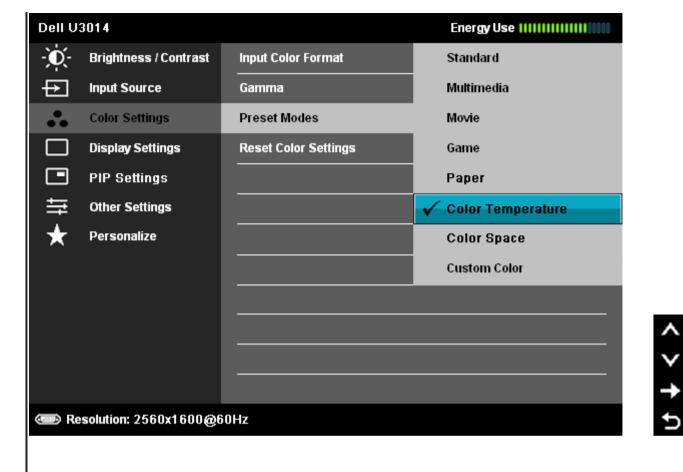

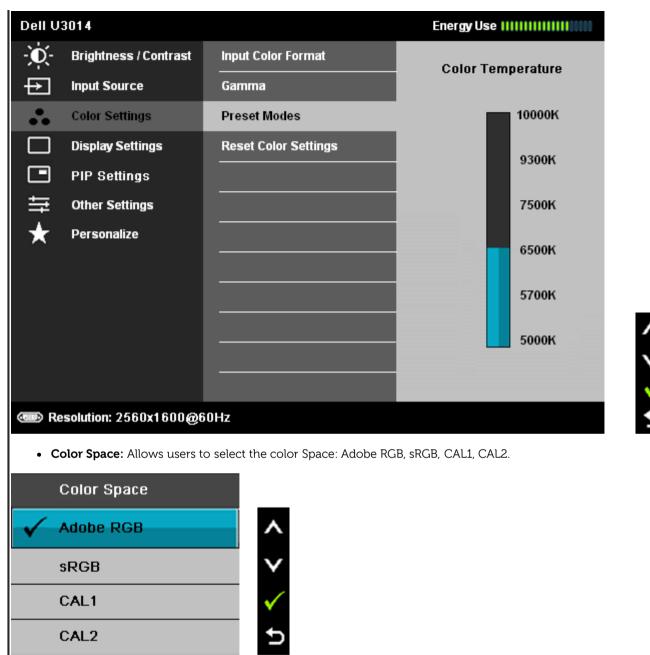

Adobe RGB: This mode is compatible with Adobe RGB (99 % coverage).

sRGB: Emulates 72 % NTSC color.

CAL1 / CAL2: User calibrated preset mode using Dell Ultrasharp Color Calibration Software or other Dell approved software.

Dell Ultrasharp Color Calibration Software works with the X-rite colorimeter i1Display Pro. The i1Display Pro can be purchased from the Dell Electronics,Software and Accessories website.

**NOTE:** Accuracy of sRGB, AdobeRGB, CAL1 and CAL2 are optimized for RGB input color format. Download from Www.Somanuals.com. All Manuals Search And Download. For optimal color accuracy of sRGB and AdobeRGB, turn **Uniformity Compensation** to Off.

**NOTE:** Factory Reset will remove all calibrated data in CAL1 and CAL2.

• Custom Color: Allows you to manually adjust the color settings. Press the and buttons to adjust the three colors (R, G, B) values and create your own preset color mode.

|                     | Custom Color                                                                                                    |  |  |  |  |  |  |
|---------------------|----------------------------------------------------------------------------------------------------|--|--|--|--|--|--|
|                     | Gain A                                                                                                    |  |  |  |  |  |  |
|                     | Offset V                                                                                                    |  |  |  |  |  |  |
|                     | Hue                                                                                                    |  |  |  |  |  |  |
|                     | Saturation                                                                                                    |  |  |  |  |  |  |
|                     | Use the or keys to select the Gain, Offset, Hue, Saturation.                                                                                                    |  |  |  |  |  |  |
|                     | <ul> <li>Gain: Select it to adjust input RGB signal gain level (default value are 100).</li> <li>Offset: Select it to adjust RGB black-level offset value (default value are 50) to control your monitor base color.</li> <li>Hue: Select it to adjust RGBCMY hue value individually (default value are 50).</li> <li>Saturation: Select it to adjust RGBCMY saturation value individually (default value are 50).</li> </ul> |  |  |  |  |  |  |
| Hue                 | This feature can shift color of video image to green or purple. This is used to adjust the desired flesh tone color. Use or to adjust the hue from '0' to '100'.                                                                                                    |  |  |  |  |  |  |
|                     | Press to increase the green shade of the video image.                                                                                                    |  |  |  |  |  |  |
|                     | Press to increase the purple shade of the video image.                                                                                                    |  |  |  |  |  |  |
| Saturation          | NOTE: Hue adjustment is available only for Movie and Game mode.         This feature can adjust the color saturation of the video image. Use or to adjust the saturation from '0' to '100'.                                                                                                    |  |  |  |  |  |  |
|                     | Press to increase the monochrome appearance of the video image.                                                                                                    |  |  |  |  |  |  |
|                     | Press to increase the colorful appearance of the video image.<br><b>NOTE:</b> Saturation adjustment is available only for <b>Movie</b> and <b>Game</b> mode.                                                                                                    |  |  |  |  |  |  |
| Reset Color Setting | Reset your monitor color settings to the factory settings.                                                                                                    |  |  |  |  |  |  |
| Display Settings    | Use the <b>Display Settings</b> to adjust image.                                                                                                    |  |  |  |  |  |  |
|                     |                                                                                                    |  |  |  |  |  |  |
|                     | Download from Www.Somanuals.com. All Manuals Search And Download.                                                                                                    |  |  |  |  |  |  |

|                 | Dell U3014                                                                                                    |                                     | l          | Energy Use                   |                                            |  |  |  |  |
|-----------------|----------------------------------------------------------------------------------------------------|-------------------------------------|------------|------------------------------|--------------------------------------------|--|--|--|--|
|                 | - Contrast                                                                                                    | Aspect Ratio                        | ►          | Wide 16:10                   |                                            |  |  |  |  |
|                 | Input Source                                                                                                    | Sharpness                           | ►          | 50                           |                                            |  |  |  |  |
|                 | 💑 Color Settings                                                                                                    | Noise Reduction                     |            |                              |                                            |  |  |  |  |
|                 | Display Settings                                                                                                    | Dynamic Contrast                    |            |                              |                                            |  |  |  |  |
|                 | PIP Settings                                                                                                    | Uniformity Compensation             | ►          | Off                          |                                            |  |  |  |  |
|                 |                                                                                                    | Smart Video Enhance                 | ►          | Movie                        |                                            |  |  |  |  |
|                 | 🛨 Personalize                                                                                                    | DisplayPort 1.2                     | •          | Disable                      |                                            |  |  |  |  |
|                 |                                                                                                    | Display Info                        |            |                              |                                            |  |  |  |  |
|                 |                                                                                                    | Reset Display Settings              |            |                              |                                            |  |  |  |  |
|                 |                                                                                                    |                                     |            |                              |                                            |  |  |  |  |
|                 |                                                                                                    |                                     |            |                              | ^                                          |  |  |  |  |
|                 |                                                                                                    |                                     |            |                              |                                            |  |  |  |  |
|                 |                                                                                                    |                                     |            |                              | V                                          |  |  |  |  |
|                 |                                                                                                    |                                     |            |                              | <b>→</b>                                   |  |  |  |  |
|                 |                                                                                                    |                                     |            |                              |                                            |  |  |  |  |
|                 | Resolution: 2560x1600@                                                                                                    | 60Hz                                |            |                              | ×                                          |  |  |  |  |
| pect Ratio      | Adjust the image ratio to Wide 16                                                                                                    | :10, 16:9, Auto Resize, 4:3 or 1:1. |            |                              |                                            |  |  |  |  |
| narpness        |                                                                                                    |                                     |            |                              |                                            |  |  |  |  |
|                 | This feature can make the image                                                                                                    | look sharper or softer. Use 🦾 o     | r 🎽 i      | to adjust the sharpness from | ı '0' to '100'.                            |  |  |  |  |
| oise Reduction  |                                                                                                    | ty by reducing noise on image edg   | re.        |                              |                                            |  |  |  |  |
| ynamic Contrast | Dynamic Contrast adjusts the cor                                                                                                    |                                     | -          |                              |                                            |  |  |  |  |
|                 | Push the D button to select the                                                                                                    |                                     |            |                              |                                            |  |  |  |  |
|                 |                                                                                                    |                                     |            |                              |                                            |  |  |  |  |
|                 | NOTE: Dynamic Contrast provides higher contrast if you choose Game mode and Movie mode.                                                                                                    |                                     |            |                              |                                            |  |  |  |  |
| niformity       | Select screen brightness and color uniformity compensation settings. <b>Calibrated</b> is factory calibrated setting by default.                                                                                                    |                                     |            |                              |                                            |  |  |  |  |
| ompensation     |                                                                                                    |                                     |            |                              |                                            |  |  |  |  |
| P               | <b>Uniformity Compensation</b> adjusts different areas of the screen with respect to the center to achieve uniform brightness and color over the entire screen. For optimal screen performance, Brightness and Contrast for some preset modes (Standard, Color Temp) will be disabled when <b>Uniformity Compensation</b> is |                                     |            |                              |                                            |  |  |  |  |
|                 | turned <b>On</b> . When Uniformity Compensation is turned <b>On</b> , <b>Energy Smart</b> cannot be activated.                                                                                                    |                                     |            |                              |                                            |  |  |  |  |
|                 | <b>NOTE:</b> ""User is advised to use factory default brightness setting when Uniformity Compensation is turned on.                                                                                                    |                                     |            |                              |                                            |  |  |  |  |
|                 | For other brightness level setting, the uniformity performance may deviate from the data shown on the Factory Calibration Report.                                                                                                    |                                     |            |                              |                                            |  |  |  |  |
| nart Video      | Press the key to select the <b>Smart</b>                                                                                                    | Video Enhance "Movie" or "Advand    | ce" or "Of | f".                          |                                            |  |  |  |  |
| nhance          |                                                                                                    |                                     |            |                              |                                            |  |  |  |  |
|                 |                                                                                                    |                                     |            |                              | ncements to the video. Only the video wind |  |  |  |  |
|                 | enhanced. Two different enhancement settings and astallals.com. All Manuals Search And Download.                                                                                                    |                                     |            |                              |                                            |  |  |  |  |

|                           | <b>Movie</b> - suitable for movie or multimedia video clips.<br><b>Advance</b> - User adjustable setting.                                                                       |                                                                                                    |                 |                 |              |   |  |  |  |  |  |
|---------------------------|----------------------------------------------------------------------------------------------------|----------------------------------------------------------------------------------------------------|-----------------|-----------------|--------------|---|--|--|--|--|--|
|                           | NOTE: Smart Video En                                                                                                    | NOTE: Smart Video Enhance (SVE) enhances one of the video windows (typically the largest), if multiple video windows are active on the screen.                                                                                                    |                 |                 |              |   |  |  |  |  |  |
|                           | <b>NOTE:</b> SVE is disabled i <sup>,</sup>                                                                                                    | NOTE: SVE is disabled in Game mode.                                                                                                    |                 |                 |              |   |  |  |  |  |  |
|                           | NOTE: You may observe the video window(or full screen video) color change when SVE is activated/deactivated. This is expected behavior of applying window enhancement settings. |                                                                                                    |                 |                 |              |   |  |  |  |  |  |
| DisplayPort 1.2           | Press the 🗪 key to ena<br>To use the DP MST (Daisy                                                                                                    |                                                                                                    |                 | DP1.2.          |              |   |  |  |  |  |  |
|                           |                                                                                                    | NOTE: Ensure that your Graphics Card can support these features before selecting DP1.2. Wrong settings may result in blank screen.<br>Some Graphics Cards do not support MCCS(Monitor Control Command Set) at DP1.2. In these cases, DDM(Dell Display Manager) may not<br>run. |                 |                 |              |   |  |  |  |  |  |
| Display Info              | Displays the monitor's cur                                                                                                    | rrent settings.                                                                                                    |                 |                 |              |   |  |  |  |  |  |
| Reset Display<br>Settings | Select this option to restor                                                                                                    | re default displ                                                                                                    | lay settings.   |                 |              |   |  |  |  |  |  |
| PIP Settings              | This function brings up a                                                                                                    | window displa                                                                                                    | ying image from | another input s | source.      |   |  |  |  |  |  |
|                           | Main Window                                                                                                    |                                                                                                    | Sub-N           | Vindow          |              |   |  |  |  |  |  |
|                           |                                                                                                    | DVI                                                                                                    | min-DP          | DP              | HDMI         |   |  |  |  |  |  |
|                           | DVI                                                                                                    | X                                                                                                    | √               | $\checkmark$    | Х            | 1 |  |  |  |  |  |
|                           | min-DP                                                                                                    | √                                                                                                    | Х               | Х               | √            | 1 |  |  |  |  |  |
|                           | DP                                                                                                    | √                                                                                                    | Х               | Х               | $\checkmark$ |   |  |  |  |  |  |
|                           | HDMI                                                                                                    | Х                                                                                                    | √               | √               | Х            | - |  |  |  |  |  |

**NOTE:** The images under PBP will be displayed at the center of the screen, not full screen.

PIP/PBP submenu when PIP/PBP On

| Dell U3 | 3014                       |          |   | Energy Use |  |  |  |  |  |
|---------|----------------------------|----------|---|------------|--|--|--|--|--|
| )<br>O  | Brightness / Contrast      | PIP Mode | • | РІР        |  |  |  |  |  |
| Ð       | Input Source               | Size     | ► | Large      |  |  |  |  |  |
| ••      | Color Settings             | Position | ► | Top-Right  |  |  |  |  |  |
|         | Display Settings           | Contrast | ► | 50         |  |  |  |  |  |
|         | PIP Settings               |          |   |            |  |  |  |  |  |
| 배       | Other Settings             |          |   |            |  |  |  |  |  |
| $\star$ | Personalize                |          |   |            |  |  |  |  |  |
|         |                            |          |   |            |  |  |  |  |  |
|         |                            |          |   |            |  |  |  |  |  |
|         |                            |          |   |            |  |  |  |  |  |
|         |                            |          |   |            |  |  |  |  |  |
|         |                            |          |   |            |  |  |  |  |  |
| 👁 🗈 Re  | Resolution: 2560x1600@60Hz |          |   |            |  |  |  |  |  |

PIP/PBP submenu when PIP/PBP Off

|                | Dell U3014                                                                            | Energy Use !!!!!!!!!!!!!!!!!!!!!!!!!!!!!!!!!!!                                                           |  |  |
|----------------|---------------------------------------------------------------------------------------|----------------------------------------------------------------------------------------------------|--|--|
|                | - Contrast                                                                            | PIP Mode > Off                                                                                           |  |  |
|                | - Input Source                                                                        |                                                                                                    |  |  |
|                | - Color Settings                                                                      |                                                                                                    |  |  |
|                | Display Settings                                                                      |                                                                                                    |  |  |
|                | PIP Settings                                                                          |                                                                                                    |  |  |
|                |                                                                                       |                                                                                                    |  |  |
|                | + Personalize                                                                         |                                                                                                    |  |  |
|                |                                                                                       |                                                                                                    |  |  |
|                |                                                                                       |                                                                                                    |  |  |
|                |                                                                                       |                                                                                                    |  |  |
|                |                                                                                       |                                                                                                    |  |  |
|                |                                                                                       |                                                                                                    |  |  |
|                |                                                                                       |                                                                                                    |  |  |
|                | Resolution: 2560x1600@60H                                                             |                                                                                                    |  |  |
| PIP Mode       | There are three modes: Picture in Picture (PIP) and Picture by Picture (PBP) and Off. |                                                                                                    |  |  |
|                | Use and to browse and                                                                 | to select "Off", "PIP" or "PBP".                                                                         |  |  |
| Size           | Select PIP window size.                                                               |                                                                                                    |  |  |
|                |                                                                                       | to select "Small" or "Large".                                                                            |  |  |
| Position       | Select PIP window position.                                                           |                                                                                                    |  |  |
|                | Use and to browse and                                                                 |                                                                                                    |  |  |
| Contrast       | Adjust the contrast level of the picture                                              | n PIP/PBP Mode.                                                                                          |  |  |
|                | reduces the contrast.                                                                 |                                                                                                    |  |  |
|                | increases the contrast.                                                               |                                                                                                    |  |  |
| Other Settings | Select this option to adjust the settings                                             | of the OSD, such as, the languages of the OSD, the amount of time the menu remains on screen, and so on. |  |  |
|                |                                                                                       |                                                                                                    |  |  |
|                |                                                                                       |                                                                                                    |  |  |

ŧ

|                   | Dell U3                                                                                                    | 3014                                                            |                                        | E         | nergy Use IIIIIIIIIIIIIIIIIIIIIIII |                      |
|-------------------|----------------------------------------------------------------------------------------------------|-----------------------------------------------------------------|----------------------------------------|-----------|------------------------------------|----------------------|
|                   | Đ.                                                                                                    | Brightness / Contrast                                           | Language                               | •         | English                            |                      |
|                   | ÷.<br>€                                                                                                    | Input Source                                                    | Menu Transparency                      | •         |                                    |                      |
|                   | ••                                                                                                    | Color Settings                                                  | Menu Timer                             | ·<br>•    |                                    |                      |
|                   |                                                                                                    | Display Settings                                                | Menu Lock                              | •         | Unlock                             |                      |
|                   |                                                                                                    | PIP Settings                                                    |                                        | · ·       |                                    |                      |
|                   |                                                                                                    | -                                                               | Button Sound                           | <u> </u>  | Off                                |                      |
|                   | 幸                                                                                                    | Other Settings                                                  | Auto Rotate                            | <b>•</b>  | On                                 |                      |
|                   | ★                                                                                                    | Personalize                                                     | Energy Smart                           | <b>•</b>  | Off                                |                      |
|                   |                                                                                                    |                                                                 | Menu Location                          | •         | Bottom-Right                       |                      |
|                   |                                                                                                    |                                                                 | Power Save Audio                       |           |                                    |                      |
|                   |                                                                                                    |                                                                 | DDC/CI                                 | •         | Enable                             | <b>^</b>             |
|                   |                                                                                                    |                                                                 | LCD Conditioning                       | ►         | Disable                            | $\checkmark$         |
|                   |                                                                                                    |                                                                 | Factory Reset                          |           | Reset All Settings                 | <b>→</b>             |
|                   | 🖘 Re                                                                                                    | solution: 2560x1600@6                                           | OHz                                    |           |                                    | ×                    |
| Language          | Language option to set the OSD display to one of eight languages (English, Espanol, Francais, Deutsch, Brazilian Portuguese, Russian, Simplified Chinese or<br>Japanese).                                                                                                    |                                                                 |                                        |           |                                    |                      |
| Menu Transparency | ency and a second second second second second second second second second second second second second second se                                                                                                    |                                                                 |                                        |           |                                    |                      |
|                   | Select this                                                                                                    | s option to change the me                                       | enu transparency by pressing           | and       | buttons (Minimum: 0 ~ N            | Maximum: 100).       |
| Menu Timer        | OSD Hold                                                                                                    | l Time: Sets the length of                                      | time the OSD will remain active afte   | er the la | st time you pressed a button.      |                      |
|                   | Use the or to adjust the slider in 1 second increments, from 5 to 60 seconds.                                                                                                    |                                                                 |                                        |           |                                    |                      |
| Menu Lock         | Controls user access to adjustments. When <b>Lock</b> is selected, no user adjustments are allowed. All buttons are locked.                                                                                                    |                                                                 |                                        |           |                                    |                      |
|                   | NOTE: Lock function – Either soft lock (through OSD menu) or hard lock (Press and hold the button above power button for 10 sec)                                                                                                    |                                                                 |                                        |           |                                    |                      |
|                   | Unlock function – <b>Only</b> hard unlock (Press and hold the button above power button for 10 sec)                                                                                                    |                                                                 |                                        |           |                                    |                      |
| Menu Button Sound | <b>d</b> The monitor beeps every time a new option is selected in the menu. This button enables or disables the sound.                                                                                                    |                                                                 |                                        |           |                                    |                      |
| Auto Rotate       | This display is equipped with a orientation sensor. Rotating the display from Landscape to pivot (or back) will automatically trigger the OSD to be rotated accordingly.<br>If Dell Display Manager (DDM) is installed and with suitable PC graphics card, the screen content will also be rotated accordingly. |                                                                 |                                        |           |                                    |                      |
|                   |                                                                                                    | play Manager (DDM) is ins<br><b>to Rotate</b> to Off to disable |                                        | s cara, t | ne screen content will also be     | rolaled accordingly. |
|                   |                                                                                                    |                                                                 | Download from Www.Somanuals.com. All N | lanuals S | earch And Download.                |                      |

|                  | NOTE: Auto Rotate is not available                                                                                                    | e when PIP/PBP is On.         |                                     |                                                                      |  |
|------------------|----------------------------------------------------------------------------------------------------|-------------------------------|-------------------------------------|----------------------------------------------------------------------|--|
| Energy Smart     | To turn <b>On</b> or <b>Off</b> dynamic dimming.<br>The dynamic dimming feature automatically reduces the screen's brightness level when the displayed image contains a high proportion of bright areas. |                               |                                     |                                                                      |  |
| Menu Location    | Select OSD Menu window position.                                                                                                    |                               |                                     |                                                                      |  |
| Power Save Audio | To turn On or Off Audio Power dur                                                                                                    | ring <b>Power Save</b> mode.  |                                     |                                                                      |  |
| DDC/CI           | computer. You can disable this feat<br>Enable this feature for best user exp                                                                                                    | ure by selecting "Disable".   | rmance of your monitor.             | ess, color balance etc) to be adjustable via software on your        |  |
|                  | Dell U3014                                                                                                    |                               | Energy Use                          |                                                                      |  |
|                  | - O- Brightness / Contrast                                                                                                    | Language                      |                                     |                                                                      |  |
|                  | Input Source                                                                                                    | Menu Transparency             |                                     |                                                                      |  |
|                  | Color Settings                                                                                                    | Menu Timer<br>Menu Lock       |                                     |                                                                      |  |
|                  | Display Settings                                                                                                    |                               |                                     |                                                                      |  |
|                  | PIP Settings                                                                                                    | Button Sound Auto Rotate      |                                     |                                                                      |  |
|                  |                                                                                                    |                               |                                     |                                                                      |  |
|                  | 🗙 Personalize                                                                                                    | Energy Smart                  |                                     |                                                                      |  |
|                  |                                                                                                    | Menu Location                 |                                     |                                                                      |  |
|                  |                                                                                                    | Power Save Audio              |                                     |                                                                      |  |
|                  |                                                                                                    | DDC/CI                        | ✓ Enable                            |                                                                      |  |
|                  |                                                                                                    | LCD Conditioning              | Disable                             | $\checkmark$                                                         |  |
|                  |                                                                                                    | Factory Reset                 |                                     | $\checkmark$                                                         |  |
|                  | Resolution: 2560x1600@6                                                                                                    | 0Hz                           |                                     | 5                                                                    |  |
| LCD Conditioning | Helps reduce minor cases of image<br>selecting "Enable".                                                                                                    | retention. Depending on th    | e degree of image retention, th     | ne program may take some time to run. You can enable this feature by |  |
|                  |                                                                                                    | Download from Www.Somanuals.c | com. All Manuals Search And Downloa | d.                                                                   |  |

|               | Dell U3014                                  |                   | Energy Use                               |                    |
|---------------|---------------------------------------------|-------------------|------------------------------------------|--------------------|
|               | - Contrast                                  | Language          |                                          |                    |
|               | Input Source                                | Menu Transparency |                                          |                    |
|               | Color Settings                              | Menu Timer        |                                          |                    |
|               | Display Settings                            | Menu Lock         |                                          |                    |
|               | PIP Settings                                | Button Sound      |                                          |                    |
|               | 🚔 Other Settings                            | Auto Rotate       |                                          |                    |
|               | 🛨 Personalize                               | Energy Smart      |                                          |                    |
|               |                                             | Menu Location     |                                          |                    |
|               |                                             | Power Save Audio  |                                          |                    |
|               |                                             | DDC/CI            |                                          | <b>A</b>           |
|               |                                             | LCD Conditioning  | Enable                                   | $\mathbf{v}$       |
|               |                                             | Factory Reset     | ✔ Disable                                |                    |
|               | Resolution: 2560x1600@6                     | 60Hz              |                                          | <b>5</b>           |
| Factory Reset | Reset all OSD settings to the <b>factor</b> |                   |                                          |                    |
| Personalize   |                                             |                   | arce", "Aspect Ratio", "PIP Mode" and se | t as shortcut key. |

| Dell U3014             |                   | E | nergy Use IIIIIIIIIIIIIIIIIIIII |
|------------------------|-------------------|---|---------------------------------|
| - Ontrast              | Shortcut Key 1    | • | Preset Modes                    |
| → Input Source         | Shortcut Key 2    | ► | Brightness / Contrast           |
| Color Settings         | Shortcut Key 3    | ► | Input Source                    |
| Display Settings       | Reset Personalize |   |                                 |
| PIP Settings           |                   |   |                                 |
| 🛱 Other Settings       |                   |   |                                 |
| + Personalize          |                   |   |                                 |
|                        |                   |   |                                 |
|                        |                   |   |                                 |
|                        |                   |   |                                 |
|                        |                   |   |                                 |
|                        |                   |   |                                 |
| Resolution: 2560x1600@ | 60Hz              |   |                                 |

#### **OSD Warning Messagess**

When the Energy Smart or Dynamic Contrast feature is enabled (in these preset modes: Game or Movie), the manual brightness adjustment is disabled.

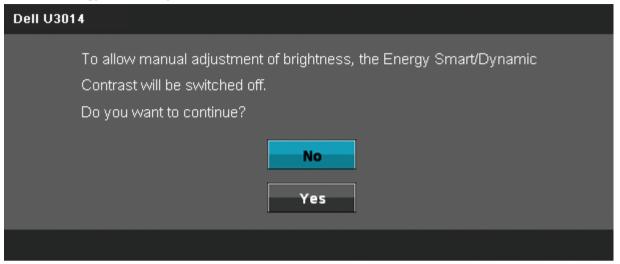

When the monitor does not support a particular resolution mode you will see the following message:

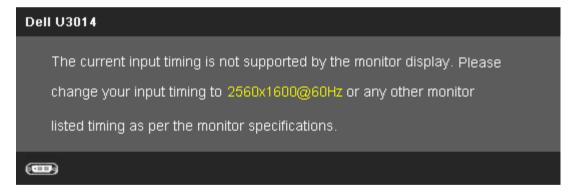

This means that the monitor cannot synchronize with the signal that it is receiving from the computer. See <u>Monitor Specifications</u> for the Horizontal and Vertical frequency ranges addressable by this monitor. Recommended mode is 2560 x 1600.

You will see the following message before the DDC/CI function is disabled.

#### Dell U3014

| The function of adjusting display setting using PC application will be |
|------------------------------------------------------------------------|
| disabled.                                                              |
| Do you wish to disable DDC/CI function?                                |
| No                                                                     |
| Yes                                                                    |
|                                                                        |

When monitor enters **Power Save** mode, the following message appears:

| Dell U3014                |
|---------------------------|
| Entering Power Save Mode. |
|                           |

Activate the computer and wake up the monitor to gain access to the OSD

If you press any button other than the power button one of the following messages will appear depending on the selected input:

#### DVI-D/DP/Mini DP/HDMI input

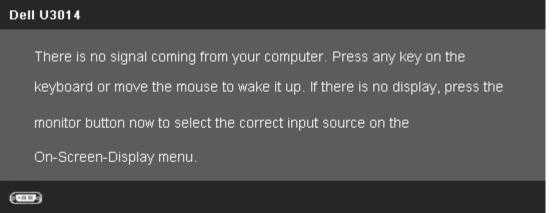

When Uniformity Compensation is set to "Calibrated", the manual brightness / contrast adjustment is disabled.

#### Dell U3014

To allow manual adjustment of brightness / Contrast, the Uniformity Compensation will be switched off. Do you want to continue?

| No  |
|-----|
| Yes |
|     |

If either DVI-D/DisplayPort/mini DisplayPort/HDMI input is selected but corresponding DVI-D/DisplayPort/mini DisplayPort/HDMI cables is not connected, a floating dialog box as shown below appears.

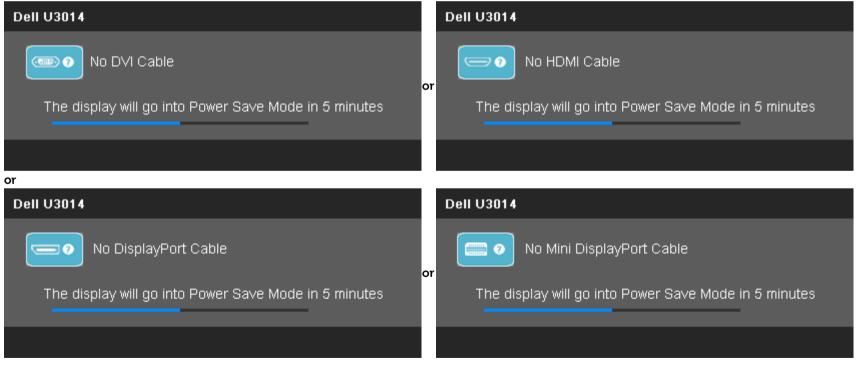

See Solving Problems for more information.

### Setting the Maximum Resolution

To set the Maximum resolution for the monitor:

In Windows Vista<sup>®</sup>, Windows<sup>®</sup> 7 or Windows<sup>®</sup> 8:

1. For Windows<sup>®</sup> 8 only, select the **Desktop** tile to switch to classic desktop.

- 2. Right-click on the desktop and click Screen resolution.
- 3. Click the Dropdown list of the Screen resolution and select **2560 x 1600**.

4. Click OK.

If you do not see 2560 x 1600 as an option, you may need to update your graphics driver. Depending on your computer, complete one of the following procedures:

If you have a Dell desktop or portable computer:

• Go to support.dell.com, enter your service tag, and download the latest driver for your graphics card.

If you are using a non-Dell computer (portable or desktop):

- Go to the support site for your computer and download the latest graphic drivers.
- Go to your graphics card website and download the latest graphic drivers.

# Using the Dell Soundbar AX510/AX510PA only (Optional)

The Soundbar has an On/Off power and rotary volume control to adjust the overall sound system, a LED indication, and two audio headset jacks.

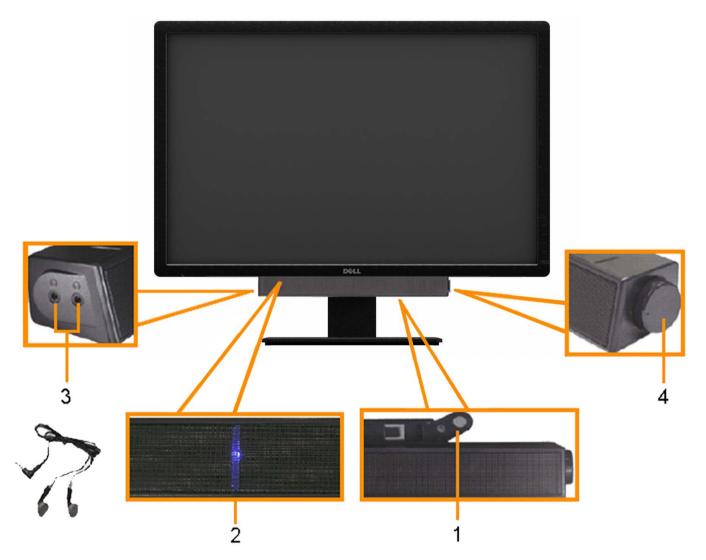

- **1**. Attach feature
- 2. Power indicator
- 3. Headphone jacks
- 4. Power/Volume control

### Using the Tilt, Swivel, and Vertical Extension

NOTE: This is applicable for a monitor with a stand. When any other stand is bought, please refer to the respective stand setup guide for set up instructions.

#### Tilt, Swivel

With the built-in stand, you can tilt the monitor for the most comfortable viewing angle.

#### **Vertical Extension**

**NOTE:** The stand extends vertically up to 90 mm.

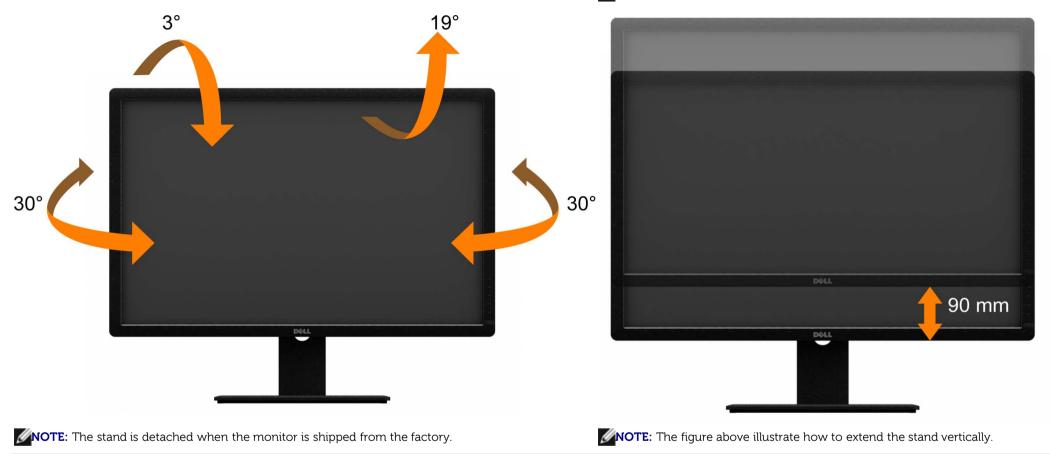

# Troubleshooting

Dell™ U3014 Flat Panel Monitor User's Guide

- Self-Test
- Built-in Diagnostics
- Common Problems
- Product Specific Problems
- Universal Serial Bus Specific Problems
- Dell Soundbar Problems
- Troubleshooting the Card Reader

WARNING: Before you begin any of the procedures in this section, follow the Safety Instructions.

### Self-Test

Your monitor provides a self-test feature that allows you to check whether your monitor is functioning properly. If your monitor and computer are properly connected but the monitor screen remains dark, run the monitor self-test by performing the following steps:

- 1. Turn Off both your computer and the monitor.
- 2. Unplug the video cable from the back of the computer. To ensure proper Self-Test operation, remove all video cables from the back of computer.
- 3. Turn on the monitor.

The floating dialog box should appear on-screen (against a black background) if the monitor cannot sense a video signal and is working correctly. While in self-test mode, the power LED remains white. Also, depending upon the selected input, one of the dialogs shown below will continuously scroll through the screen.

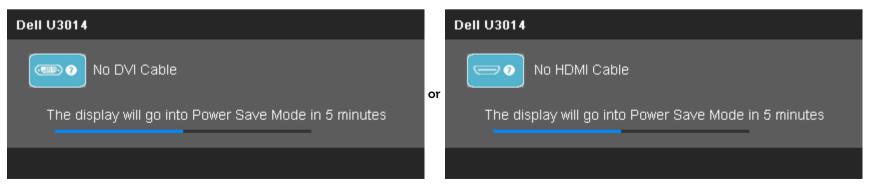

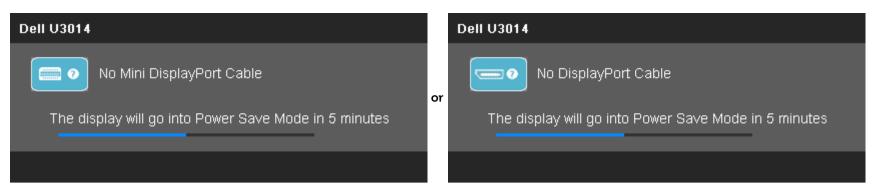

4. This box also appears during normal system operation if the video cable becomes disconnected or damaged.

5. Turn Off your monitor and reconnect the video cable; then turn On both your computer and the monitor.

If your monitor screen remains blank after you use the previous procedure, check your video controller and computer, because your monitor is functioning properly.

# **Built-in Diagnostics**

Your monitor has a built-in diagnostic tool that helps you determine if the screen abnormality you are experiencing is an inherent problem with your monitor, or with your computer and video card.

Preset Modes
Image: fightness/Contrast

Brightness/Contrast
Image: fightness/Contrast

Input Source
Image: fightness/Contrast

Menu
Image: fightness/Contrast

Menu
Image: fightness/Contrast

Exit
Image: fightness/Contrast

6

**NOTE:** You can run the built-in diagnostics only when the video cable is unplugged and the monitor is in *self-test mode*.

To run the built-in diagnostics:

- 1. Ensure that the screen is clean (no dust particles on the surface of the screen).
- 2. Unplug the video cable(s) from the back of the computer or monitorial fibre manisonations gove sainthantias set and solar load.

- 3. Press and hold the **Button 1** and **Button 4** on the front panel simultaneously for 2 seconds. A gray screen appears.
- 4. Carefully inspect the screen for abnormalities.
- 5. Press the **Button 4** on the front panel again. The color of the screen changes to red.
- 6. Inspect the display for any abnormalities.
- 7. Repeat steps 5 and 6 to inspect the display in gray, red, green, blue, black, white, and text screens.

The test is complete when the white screen appears. To exit, press the Button 4 again.

If you do not detect any screen abnormalities upon using the built-in diagnostic tool, the monitor is functioning properly. Check the video card and computer.

### **Common Problems**

The following table contains general information about common monitor problems you might encounter and the possible solutions.

| Common Symptoms        | What You Experience                   | Possible Solutions                                                                                                    |
|------------------------|---------------------------------------|----------------------------------------------------------------------------------------------------|
| No Video/Power LED Off | No picture                            | <ul> <li>Ensure that the video cable connecting the monitor and the computer is properly connected and secure.</li> <li>Verify that the power outlet is functioning properly using any other electrical equipment.</li> <li>Ensure that the power button is depressed fully.</li> <li>Ensure that the correct input source is selected via the <u>Input Source Select</u> button.</li> </ul> |
| No Video/Power LED On  | No picture or no brightness           | <ul> <li>Increase brightness &amp; contrast controls via OSD.</li> <li>Perform monitor self-test feature check.</li> <li>Check for bent or broken pins in the video cable connector.</li> <li>Run the built-in diagnostics.</li> <li>Ensure that the correct input source is selected via the <u>Input Source Select</u> button.</li> </ul>                                                  |
| Poor Focus             | Picture is fuzzy, blurry, or ghosting | <ul> <li>Eliminate video extension cables.</li> <li>Reset the monitor to Factory Settings.</li> <li>Change the video resolution to the correct aspect ratio (16:9).</li> </ul>                                                                                                    |
| Shaky/Jittery Video    | Wavy picture or fine movement         | <ul> <li>Reset the monitor to Factory Settings.</li> <li>Check environmental factors.</li> <li>Relocate the monitor and test in another room.</li> <li>NOTE: If you're using DVI connection, ensure that a Dual Link DVI cable is used (Supplied together with the monitor).</li> <li>Check for loose connection. Unplug &amp; reconnect if required.</li> </ul>                             |
| Missing Pixels         | LCD screen has spots                  | <ul> <li>Cycle power On-Off.</li> <li>Pixel that is permanently Off is a natural defect that can occur in LCD technology.</li> <li>For more information on Dell Monitor Quality and Pixel Policy, see Dell Support site at:<br/>www.dell.com/support/monitors.</li> </ul>                                                                                                    |
| Stuck-on Pixels        | LCD screen has bright spots           | <ul> <li>Cycle power On-Off.</li> <li>Pixel that is permanently On is a natural defect that can occur in LCD technology.</li> <li>For more information on Dell Monitor Quality and Pixel Policy, see Dell Support site at:<br/>www.dell.com/support/monitors.<br/>from Www.Somanuals.com. All Manuals Search And Download.     </li> </ul>                                                   |

| L                                                                                       | <u> </u>                                                           |                                                                                                    |
|-----------------------------------------------------------------------------------------|--------------------------------------------------------------------|----------------------------------------------------------------------------------------------------|
| Brightness Problems                                                                     | Picture too dim or too bright                                      | <ul> <li>Reset the monitor to Factory Settings.</li> <li>Adjust brightness &amp; contrast controls via OSD.</li> </ul>                                                                                                    |
| Geometric Distortion                                                                    | Screen not centered correctly                                      | Reset the monitor to Factory Settings.                                                                                                    |
| Horizontal/Vertical Lines                                                               | Screen has one or more lines                                       | <ul> <li>Reset the monitor to Factory Settings.</li> <li>Perform monitor self-test feature check and determine if these lines are also in self-test mode.</li> <li>Check for bent or broken pins in the video cable connector.</li> <li>Run the built-in diagnostics.</li> <li>If you're using DVI connection, ensure that a Dual Link DVI cable is used (Supplied together with the monitor).</li> <li>Check for loose connection. Unplug &amp; reconnect if required.</li> </ul>                        |
| Synchronization Problems                                                                | Screen is scrambled or appears torn                                | <ul> <li>Reset the monitor to Factory Settings.</li> <li>Perform monitor self-test feature check to determine if the scrambled screen appears in self-test mode.</li> <li>Check for bent or broken pins in the video cable connector.</li> <li>Restart the computer in the <i>safe mode</i>.</li> <li>If you're using DVI connection, ensure that a Dual Link DVI cable is used (Supplied together with the monitor).</li> <li>Check for loose connection. Unplug &amp; reconnect if required.</li> </ul> |
| Safety Related Issues                                                                   | Visible signs of smoke or sparks                                   | <ul><li>Do not perform any troubleshooting steps.</li><li>Contact Dell immediately.</li></ul>                                                                                                    |
| Intermittent Problems                                                                   | Monitor malfunctions On & Off                                      | <ul> <li>Ensure that the video cable connecting the monitor to the computer is connected properly and is secure.</li> <li>Reset the monitor to Factory Settings.</li> <li>Perform monitor self-test feature check to determine if the intermittent problem occurs in self-test mode.</li> </ul>                                                                                                    |
| Missing Color                                                                           | Picture missing color                                              | <ul> <li>Perform monitor self-test feature check.</li> <li>Ensure that the video cable connecting the monitor to the computer is connected properly and is secure.</li> <li>Check for bent or broken pins in the video cable connector.</li> </ul>                                                                                                    |
| Wrong Color                                                                             | Picture color not good                                             | <ul> <li>Change the Color Setting Mode in the Color Settings OSD to Graphics or Video depending on the application.</li> <li>Try different Color Preset Settings in Color Settings OSD. Adjust R/G/B value in Color Settings OSD if the Color Management is turned Off.</li> <li>Change the Input Color Format to PC RGB or YPbPr in the Advance Setting OSD.</li> <li>Run the built-in diagnostics.</li> </ul>                                                                                           |
| Image retention from a static image<br>left on the monitor for a long period<br>of time | Faint shadow from the static image displayed appears on the screen | <ul> <li>Use the <b>Power Management</b> feature to turn Off the monitor at all times when not in use (for more information, see <u>Power Management Modes</u>).</li> <li>Alternatively, use a dynamically changing screensaver.</li> </ul>                                                                                                    |

# **Product Specific Problems**

| Specific Symptoms                                                | What You Experience                                                   | Possible Solutions                                                                                                    |
|------------------------------------------------------------------|-----------------------------------------------------------------------|----------------------------------------------------------------------------------------------------|
| Screen image is too small                                        | Image is centered on screen, but does<br>not fill entire viewing area | <ul> <li>Check the Scaling Ratio setting in Image Setting OSD.</li> <li>Reset the monitor to Factory Settings.</li> </ul>                                                                                                    |
| Cannot adjust the monitor with the<br>buttons on the front panel | OSD does not appear on the screen                                     | <ul> <li>Turn Off the monitor, unplug the power cord, plug back, and then turn on the monitor.</li> <li>Check whether OSD is locked. If yes, press and hold button above power button for 10 seconds to unlock.<br/>See <u>Menu Lock</u>.</li> </ul>                                                                                                    |
| No Input Signal when user controls<br>are pressed                | No picture, the LED light is white.                                   | <ul> <li>Check the signal source. Ensure the computer is not in the power saving mode by moving the mouse or pressing any key on the keyboard.</li> <li>Check whether the signal cable is plugged in properly. Re-plug the signal cable if necessary.</li> <li>Reset the computer or video player.</li> </ul>                                                                          |
| The picture does not fill the entire screen.                     | The picture cannot fill the height or width of the screen             | <ul> <li>Due to different video formats (aspect ratio) of DVDs, the monitor may display in full screen.</li> <li>Run the built-in diagnostics.</li> </ul>                                                                                                    |
| No image when using DP connection<br>to the PC                   | Black screen                                                          | <ul> <li>Verify which DP standard (DP 1.1a or DP 1.2) is your Graphics Card certified to. Download and install the latest Graphics Card driver.</li> <li>Some DP 1.1a Graphics Card cannot support DP 1.2 monitors. Change the monitor DP setting to match yourGraphics Card by following instruction found in section "<u>Connecting the Monitor For DP MST Function</u>".</li> </ul> |

# **Universal Serial Bus (USB) Specific Problems**

| Specific Symptoms                    | What You Experience                                                    | Possible Solutions                                                                                                    |
|--------------------------------------|------------------------------------------------------------------------|----------------------------------------------------------------------------------------------------|
| USB interface is not working         | USB peripherals are not working                                        | <ul> <li>Check that your monitor is turned On.</li> <li>Reconnect the upstream cable to your computer.</li> <li>Reconnect the USB peripherals (downstream connector).</li> <li>Switch Off and then turn On the monitor again.</li> <li>Reboot the computer.</li> <li>Some USB devices like external portable HDD require higher electric current; connect the device directly to the computer system.</li> </ul> |
| High Speed USB 3.0 interface is slow | High Speed USB 3.0 peripherals<br>working slowly or not working at all | <ul> <li>Check that your computer is USB 3.0 compatible.</li> <li>Some computers have both USB 3.0, USB 2.0 and USB 1.1 ports. Ensure that the correct USB port is used.</li> <li>Reconnect the upstream cable to your computer.</li> <li>Reconnect the USB peripherals (downstream connector).</li> <li>Reboot the computer.</li> </ul>                                                                         |

### Dell<sup>™</sup> Soundbar Problems

| Common Symptoms         | What You Experience                                  | Possible Solutions                                                                                                    |
|-------------------------|------------------------------------------------------|----------------------------------------------------------------------------------------------------|
| No Sound                | No power to Soundbar - the power<br>indicator is Off | <ul> <li>Turn the Power/Volume knob on the Soundbar clockwise to the middle position; check if the power indicator (Blue LED) on the front of the Soundbar is illuminated.</li> <li>Confirm that the power cable from the Soundbar is plugged into the adapter.</li> </ul>                                                                                                    |
| No Sound                | Soundbar has power - power indicator<br>is On        | <ul> <li>Plug the audio line-in cable into the computer's audio out jack.</li> <li>Set all Windows volume controls to their maximum.</li> <li>Play some audio content on the computer (i.e. audio CD, or MP3).</li> <li>Turn the Power/Volume knob on the Soundbar clockwise to a higher volume setting.</li> <li>Clean and reseat the audio line-in plug.</li> <li>Test the Soundbar using another audio source (i.e. portable CD player).</li> </ul>                                                                                                    |
| Distorted Sound         | Computer's sound card is used as the audio source    | <ul> <li>Clear any obstructions between the Soundbar and the user.</li> <li>Confirm that the audio line-in plug is completely inserted into the jack of the sound card.</li> <li>Set all Windows volume controls to their midpoints.</li> <li>Decrease the volume of the audio application.</li> <li>Turn the Power/Volume knob on the Soundbar counter-clockwise to a lower volume setting.</li> <li>Clean and reseat the audio line-in plug.</li> <li>Troubleshoot the computer's sound card.</li> <li>Test the Soundbar using another audio source (i.e. portable CD player).</li> </ul> |
| Distorted Sound         | Other audio source is used                           | <ul> <li>Clear any obstructions between the Soundbar and the user.</li> <li>Confirm that the audio line-in plug is completely inserted into the jack of the audio source.</li> <li>Decrease the volume of the audio source.</li> <li>Turn the Power/Volume knob on the Soundbar counter-clockwise to a lower volume setting.</li> <li>Clean and reseat the audio line-in plug.</li> </ul>                                                                                                    |
| Unbalanced Sound Output | Sound from only one side of Soundbar                 | <ul> <li>Clear any obstructions between the Soundbar and the user.</li> <li>Confirm that the audio line-in plug is completely inserted into the jack of the sound card or audio source.</li> <li>Set all Windows audio balance controls (L-R) to their midpoints.</li> <li>Clean and reseat the audio line-in plug.</li> <li>Troubleshoot the computer's sound card.</li> <li>Test the Soundbar using another audio source (i.e. portable CD player).</li> </ul>                                                                                                    |
| Low Volume              | Volume is too low                                    | <ul> <li>Clear any obstructions between the Soundbar and the user.</li> <li>Turn the Power/Volume knob on the Soundbar clockwise to the maximum volume setting.</li> <li>Set all Windows volume controls to their maximum.</li> <li>Increase the volume of the audio application.</li> <li>Test the Soundbar using another audio source (i.e. portable CD player).</li> </ul>                                                                                                    |

# **Troubleshooting the Card Reader**

A CAUTION: Do not remove the device while reading or writing media. Doing so may cause loss of data or malfunction in the media.

| Problem                                                                                                    | Cause                                                                                                    | Solution                                                                                                    |
|----------------------------------------------------------------------------------------------------|----------------------------------------------------------------------------------------------------|----------------------------------------------------------------------------------------------------|
| Drive letter is not assigned. (Windows <sup>®</sup><br>XP only)                                                                                                    | Conflict with network drive letter.                                                                                                    | <ul> <li>A. Right-click My Computer on the desktop, and then click Manage.Under Computer Management, click Desk Management.</li> <li>B. In the list of drives in the right panel, right-click RemovableDevice and then click Change Drive Letter and Paths.</li> <li>C. Click Change, and in the drop-down box, specify a drive letter forthe Removable Device, choosing one that is not assigned to themapped network drives.</li> <li>D. Click OK, then click OK again</li> </ul> |
| Drive letter is assigned, but the media is not accessible                                                                                                    | The media needs reformatting.                                                                                                    | <ul> <li>Right-click the drive in Explorer and choose Format<br/>from the resulting menu.</li> </ul>                                                                                                    |
| The media has been ejected during<br>writing or erasing.                                                                                                    | Displays the error message, "Error copying file or folder."<br>Displays the error message, "Cannot write folder (folder name) or file (file name)," during<br>writing, or, "Cannot remove folder (folder name) or file (file name),". While erasing, you<br>cannot write or erase in the same folder or file name. | <ul> <li>Reinsert the media and write or erase again.</li> <li>Format the media for writing or erasing the same folder or file name.</li> </ul>                                                                                                    |
| Despite the disappearance of the pop-up Although the pop-up window disappears during writing, if you eject your media while vindow, the media has been ejected the LED is still blinking, then you cannot complete your action on the media. vhile the LED was blinking. |                                                                                                    | • Format the media for writing or erasing the same folder or file name.                                                                                                    |
| Cannot format or write on the media.                                                                                                    | Write protect switch is enabled.                                                                                                    | <ul> <li>Verify that the write- protect switch of the media is<br/>unlocked.</li> </ul>                                                                                                    |
| Card reader is not working                                                                                                    | USB interface is not working.                                                                                                    | <ul> <li>Check that your monitor is powered On.</li> <li>Reconnect the upstream cable from your computer to the monitor.</li> <li>Reinsert the media.</li> <li>Switch Off and then turn On the monitor again.</li> <li>Reboot the computer.</li> </ul>                                                                                                    |

# Appendix

Dell™ U3014 Flat Panel Monitor User's Guide

- Safety Instructions
- FCC Notice (U.S. Only) and Other Regulatory Information
- Contacting Dell

# MARNING: Safety Instructions

MARNING: Use of controls, adjustments, or procedures other than those specified in this documentation may result in exposure to shock, electrical hazards, and/or mechanical hazards.

For information on safety instructions, see the Product Information Guide.

# FCC Notices (U.S. Only) and Other Regulatory Information

For FCC notices and other regulatory information, see the regulatory compliance website located at www.dell.com/regulatory\_compliance.

# **Contacting Dell**

For customers in the United States, call 800-WWW-DELL (800-999-3355).

NOTE: If you do not have an active Internet connection, you can find contact information on your purchase invoice, packing slip, bill, or Dell product catalog.

Dell provides several online and telephone-based support and service options. Availability varies by country and product, and some services may not be available in your area.

#### To get online monitor support content:

1. Visit <u>www.dell.com/support/monitors</u>

#### To contact Dell for sales, technical support, or customer service issues:

1. Visit support.dell.com

- 2. Verify your country or region in the Choose A Country/Region drop-down menu at the bottom of the page.
- 3. Click Contact Us on the left side of the page.
- 4. Select the appropriate service or support link based on your need.
- 5. Choose the method of contacting Dell that is convenient for you.

# **Setting Up Your Monitor**

Dell™ U3014 Flat Panel Monitor

#### If you have a Dell<sup>™</sup> desktop or a Dell<sup>™</sup> portable computer with internet access

1. Go to http://support.dell.com, enter your service tag, and download the latest driver for your graphics card.

2. After installing the drivers for your Graphics Adapter, attempt to set the resolution to 2560 x 1600 again.

MOTE: If you are unable to set the resolution to 2560 x 1600, please contact Dell™ to inquire about a Graphics Adapter that supports these resolutions.

# **Setting Up Your Monitor**

Dell™ U3014 Flat Panel Monitor

#### If you have a non Dell<sup>™</sup> desktop, portable computer, or graphics card

In Windows Vista<sup>®</sup>, Windows<sup>®</sup> 7 or Windows<sup>®</sup> 8:

1. For Windows<sup>®</sup> 8 only, select the **Desktop** tile to switch to classic desktop.

- 2. Right-click on the desktop and click Personalization.
- 3. Click Change Display Settings.

4. Click Advanced Settings.

5. Identify your graphics controller supplier from the description at the top of the window (e.g. NVIDIA, ATI, Intel etc.).

- 6. Refer to the graphic card provider website for updated driver (for example, http://www.ATI.com OR http://www.NVIDIA.com ).
- 7. After installing the drivers for your Graphics Adapter, attempt to set the resolution to 2560 x 1600 again.

**NOTE:** If you are unable to set the recommended resolution, please contact the manufacturer of your computer or consider purchasing a graphics adapter that will support the video resolution.

**NOTE:** If a tablet or DVD/Blu-Ray player is connected, the maximum output resolution may be limited to 1920x 1080. In this case, please switch the video setting of the monitor OSD to 1:1 setting if the original tablet resolution is desired (Black bars may be inherent at the sides of the screen in this case).

Free Manuals Download Website <u>http://myh66.com</u> <u>http://usermanuals.us</u> <u>http://www.somanuals.com</u> <u>http://www.4manuals.cc</u> <u>http://www.4manuals.cc</u> <u>http://www.4manuals.cc</u> <u>http://www.4manuals.com</u> <u>http://www.404manual.com</u> <u>http://www.luxmanual.com</u> <u>http://aubethermostatmanual.com</u> Golf course search by state

http://golfingnear.com Email search by domain

http://emailbydomain.com Auto manuals search

http://auto.somanuals.com TV manuals search

http://tv.somanuals.com